# Geometry model of a 3-D Clevis

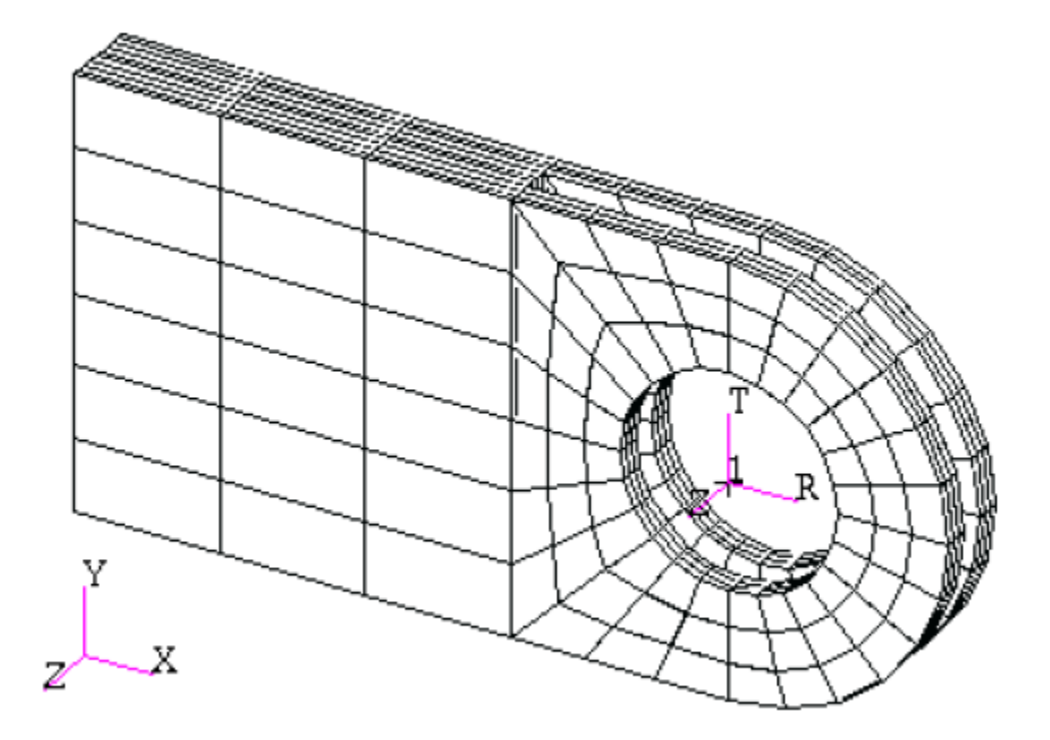

In this exercise you will create an analytic solid model of a clevis by defining MSC⁄PATRAN points, curves, surfaces, solids, and a user define coordinate system. Throughout this exercise you will become more familiar with the use of the MSC⁄PATRAN select menu. Shown below is a drawing of the model you will build and suggested steps for its construction.

#### **Suggested Exercise Steps:**

- 1) Create a new database and name it **Clevis.db**.
- 2) Create a surface model of the top half of the clevis as shown in the front view on the right side. Place the center of the hole at [0,0,0].
- 3) Create solids that represent the first third of the solid model's total width.
- 4) Create the bottom half of your model by mirroring all of the solids about the y-axis mirror plane located at y=0.
- 5) Create the remaining solids that represent the last two thirds of your model in the width direction (z-direction).

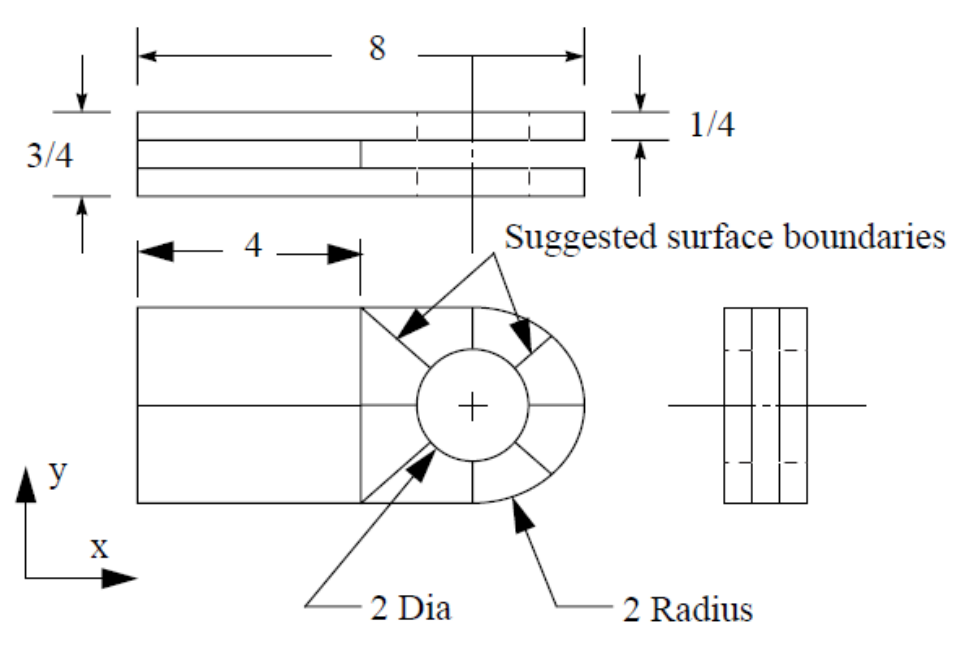

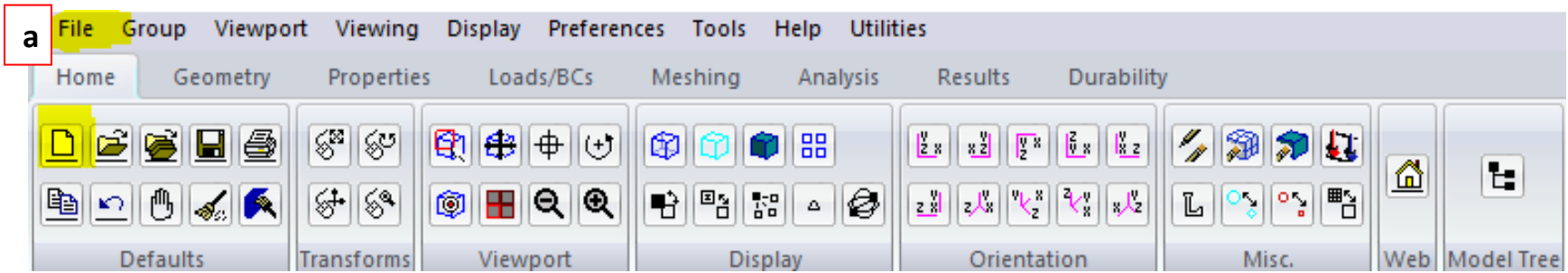

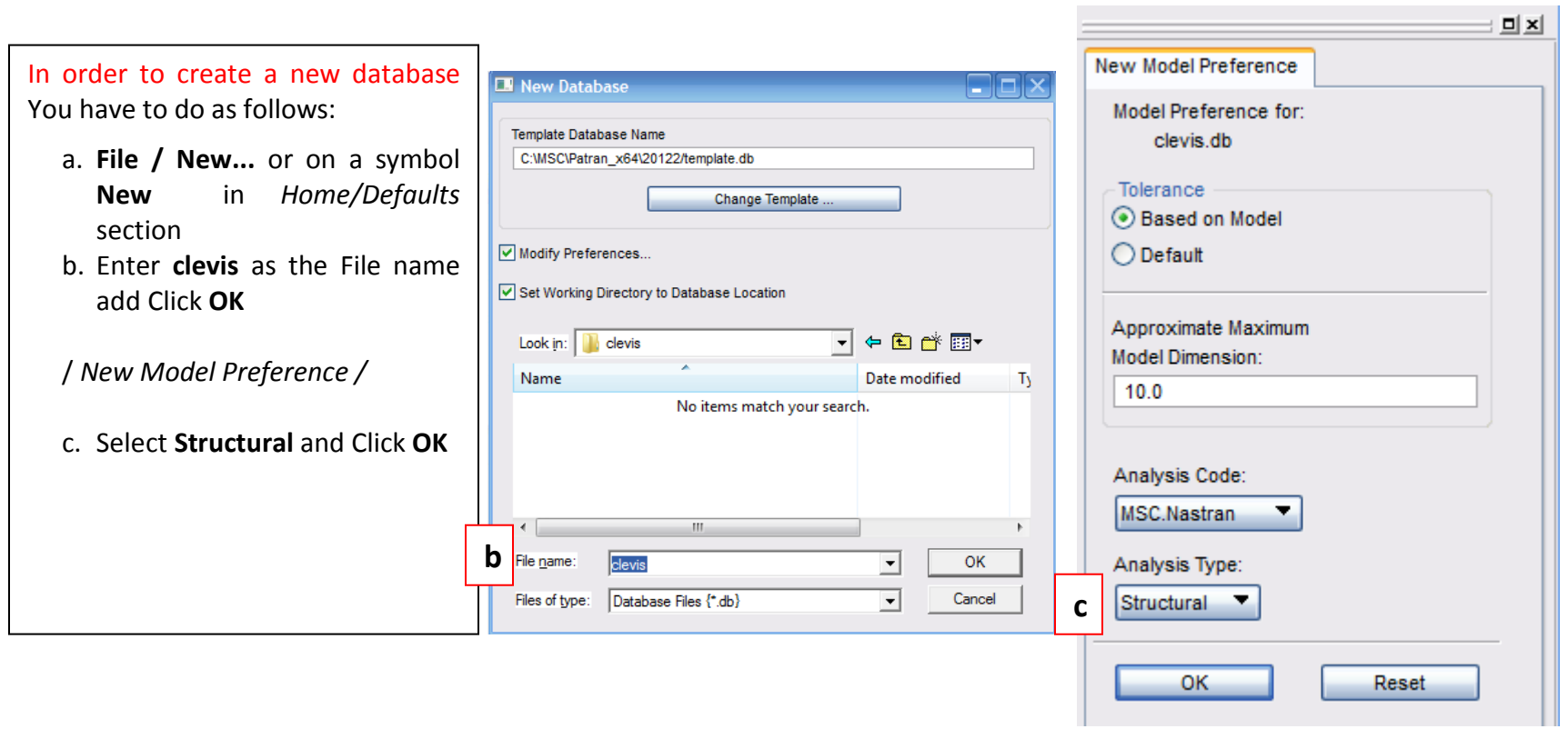

and the control of the control of

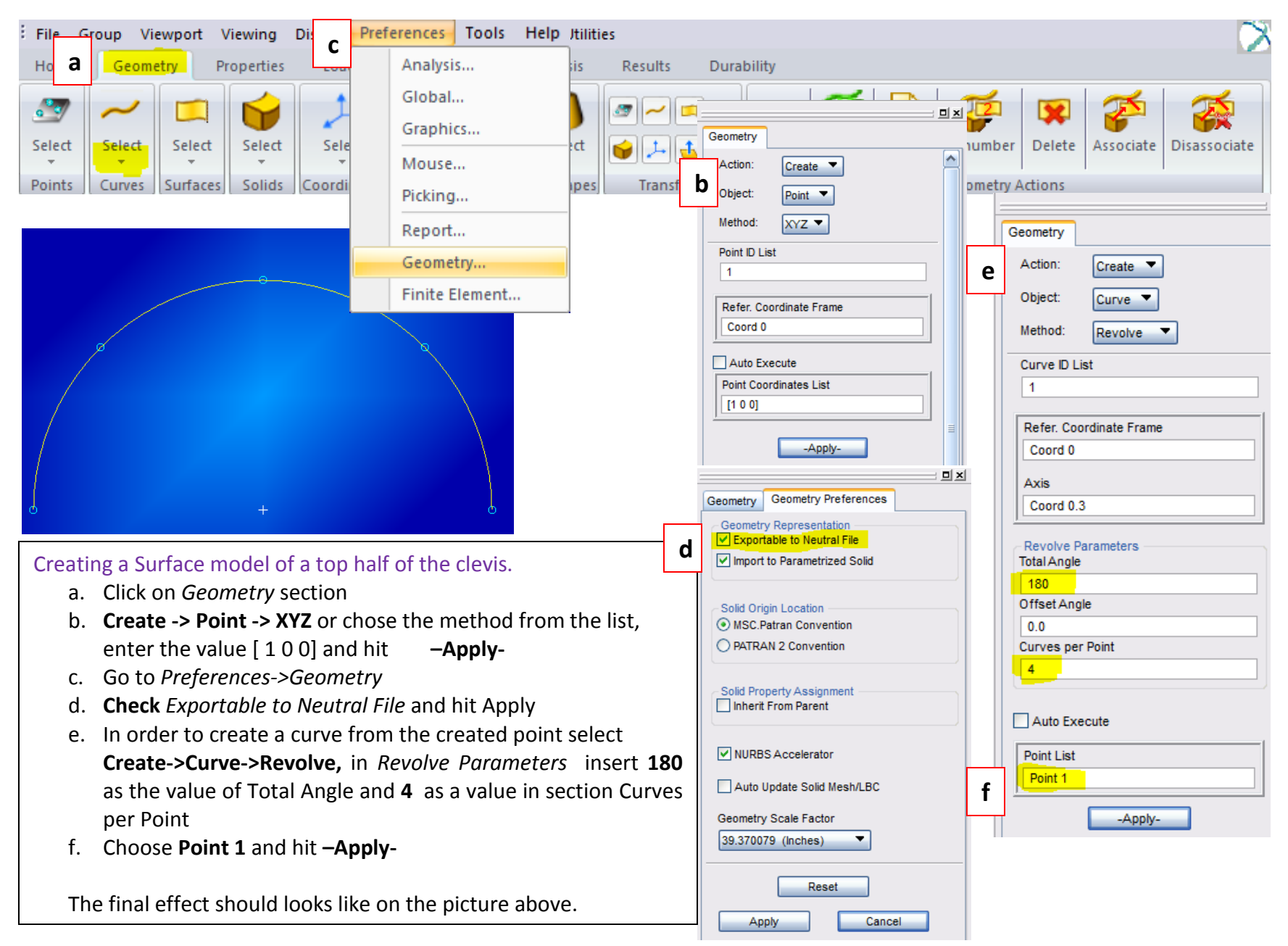

You will now use Curvilinear transformation to create the outer radius of the lug by radially translating the curves that define a quarter of the hole.

*To accomplish this you will first need to create a cylindrical coordinate frame located at the center of the hole.*

- a. **Create->Coord->3point** chose **Cylindrical** as a Type of Coord and hit **–Apply-**
- b. **Transform->curve->Translate** check **Curvilinear in Refer. CF,** click on newly created coord - **Coord 1** as a reference coordinate frame and **Uncheck** Auto Execute .
- c. Show labels by pressing in *Home/Display* section.
- d. Insert Curve 1 and Curve 2 to the curve list

IIP in order to choose more than one curve HOLD down **L.Shift** while selecting curves.

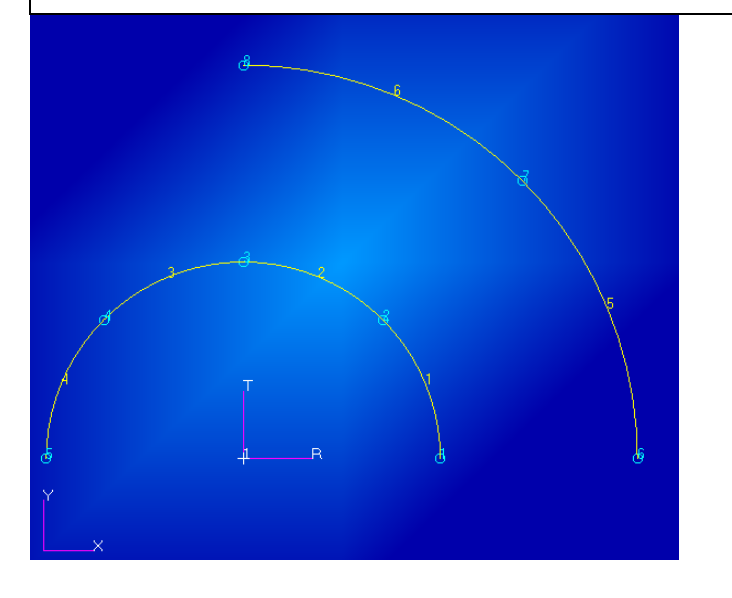

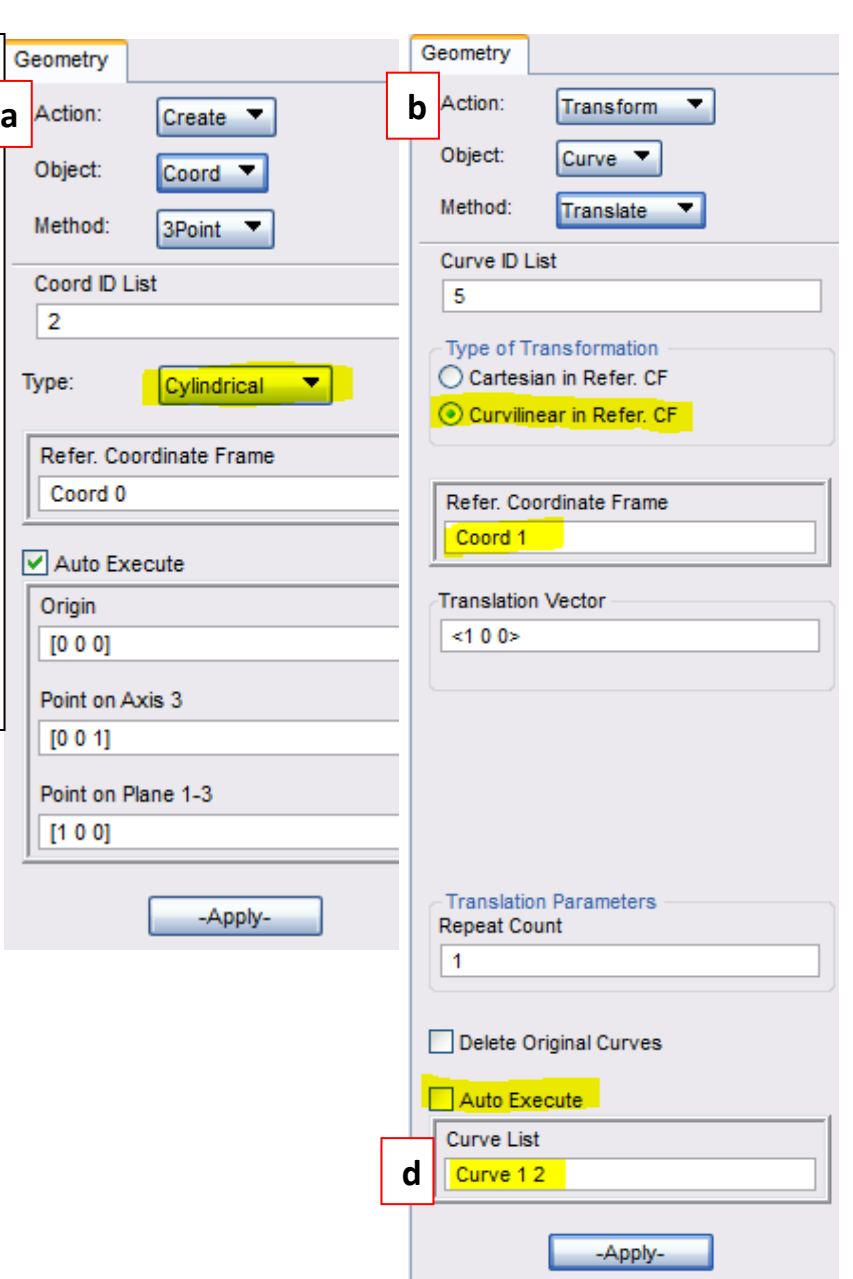

 You have now created all the curves that you will need to complete your clevis model. Next, you will create the necessary surfaces for the model. You will start by creating a 4x2 (in x in) Surface that defines part of the upper half of the clevis body.

a. **Create->Surface->XYZ** insert value **<-4 2 0>** to define a Vector, and **[-2 0 0]** to define point of origin and hit **– Apply-**

**a**

The next series of Surfaces will be created using the *Curve* Method:

b. *Create->Surface->Curve, uncheck Auto Execute* and select **Curve 1** and **Curve 2** in a *Starting Curve List section* and **Curve 5 6** as a *Ending* and hit **–Apply-**

Click on  $\boxed{\mathbb{F}_{\square}^{\bullet}}$  in the *Home/Misc.* section to display the lines.

To create the next surface you will use the Select Menu to help you define an existing curve and surface edge as the boundaries of the new surface.

- c. Chose **Curve 4** as a *Starting Curve,* clickand l.click on edge 9-10 of a surface 1 and hit **–Apply-**
- d. Chose **Curve 3** as a *Starting Curve,* clickand l.click on **Points 8** and **10** while holding l.shift and hit **–Apply-**

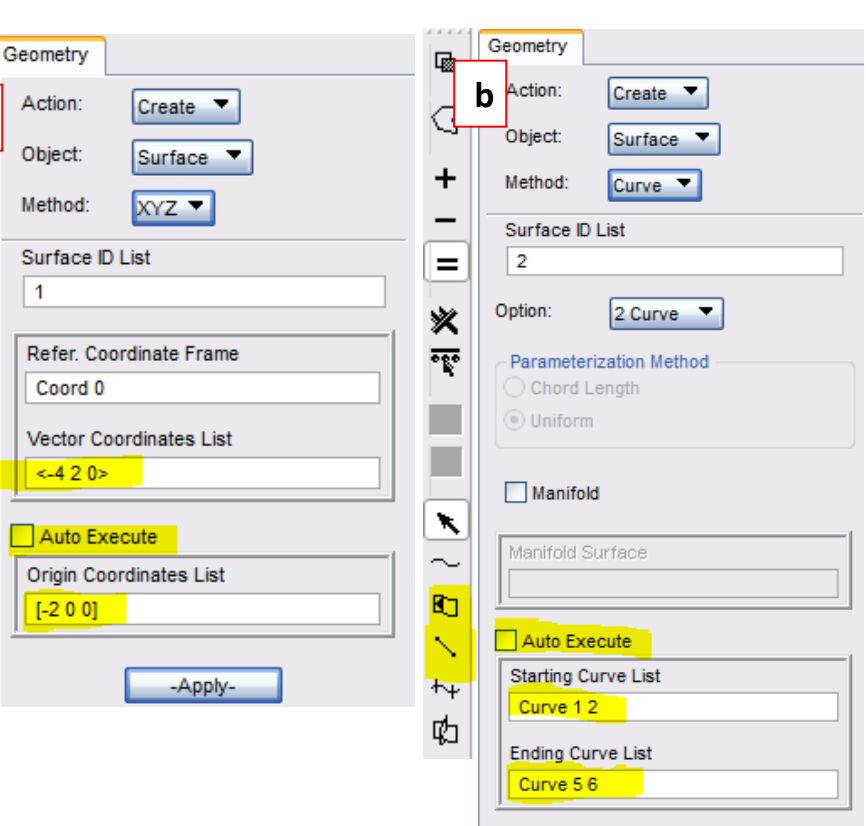

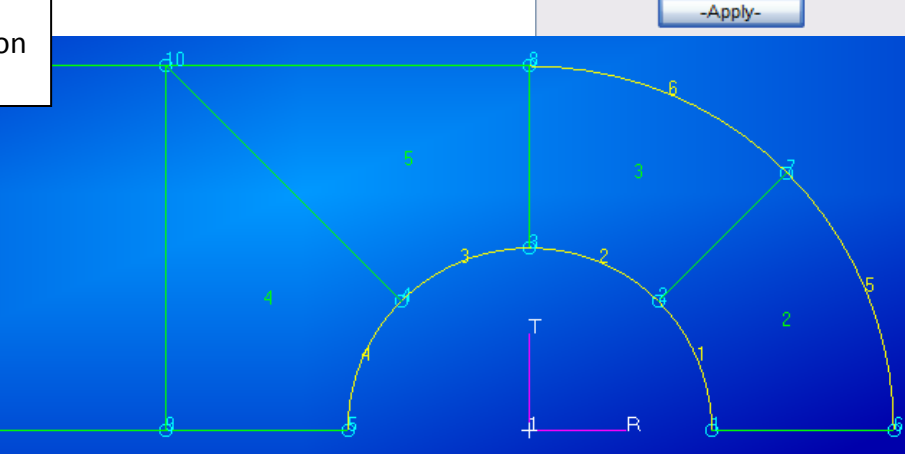

You will now use the Surfaces you have just created as patterns to define solids (3-dimensional entities)

- a. **Create->Solid->Normal ,** insert **0.25** as a Thickness, **Uncheck** Auto execute
- b. Chose all surfaces and click **–Apply-**

Change the view to **Iso 1** in *Home/Orientation* section and **Fit view**  $\frac{43}{12}$ and **Fit view**

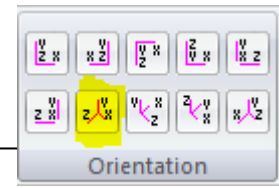

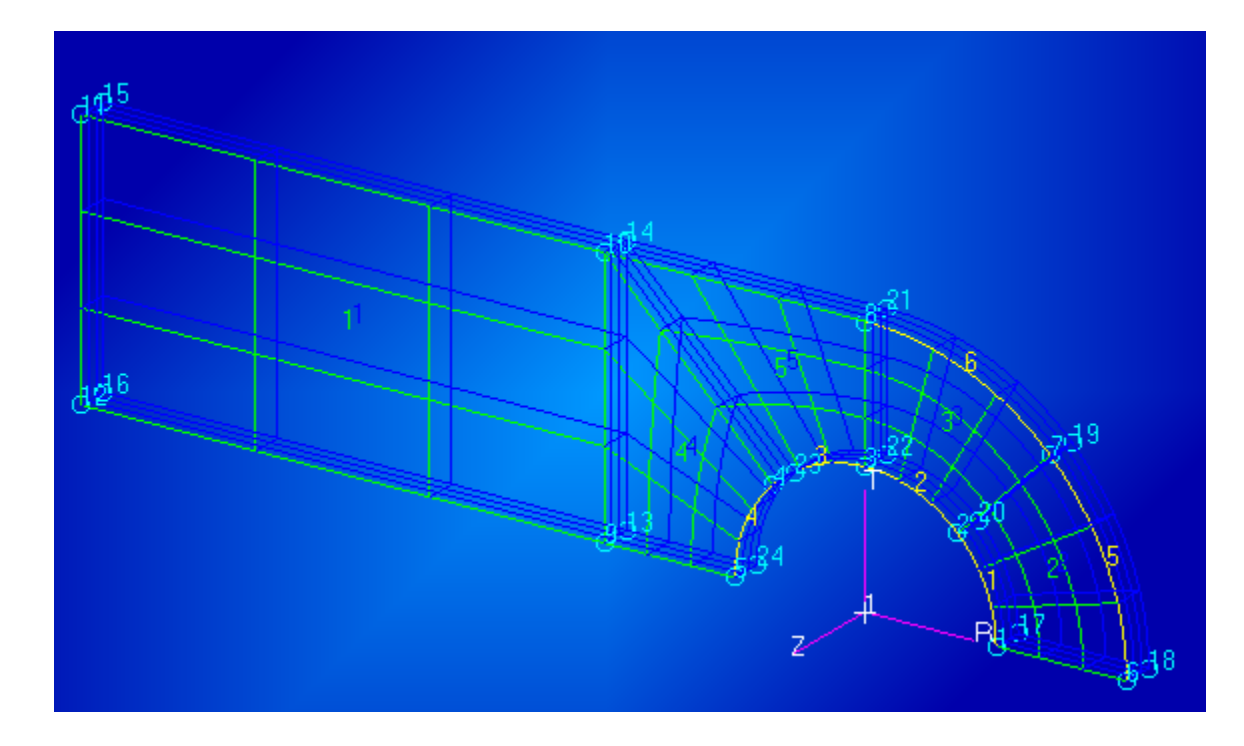

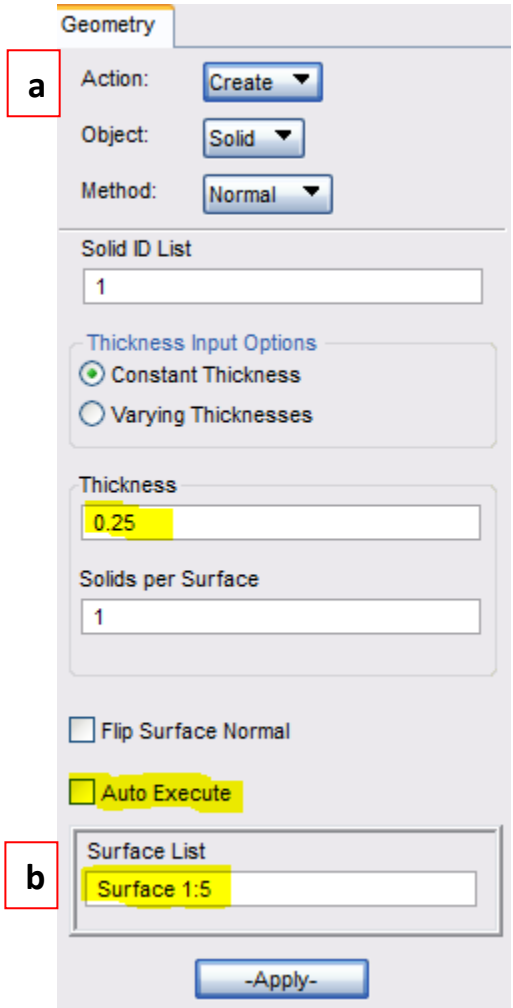

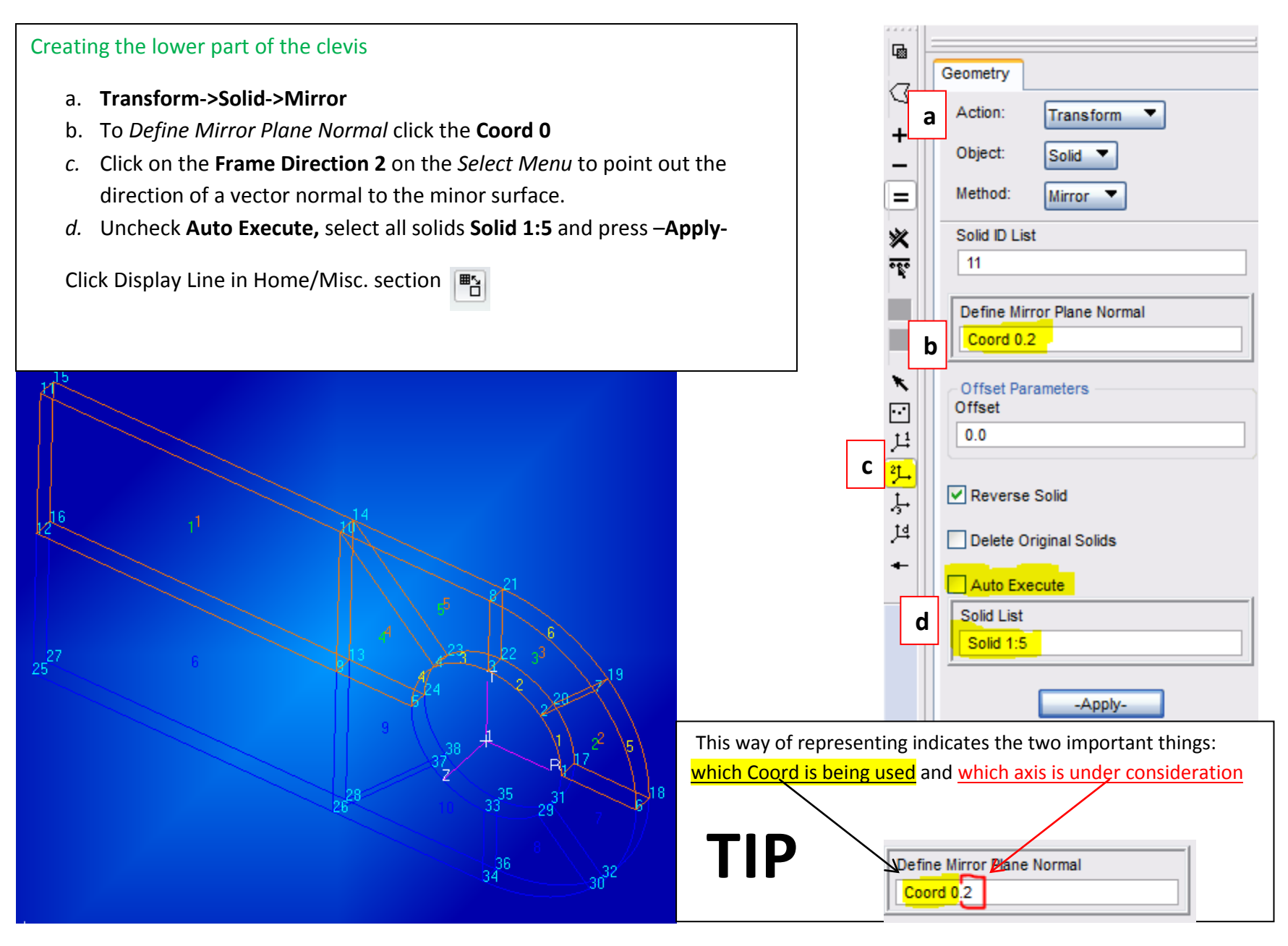

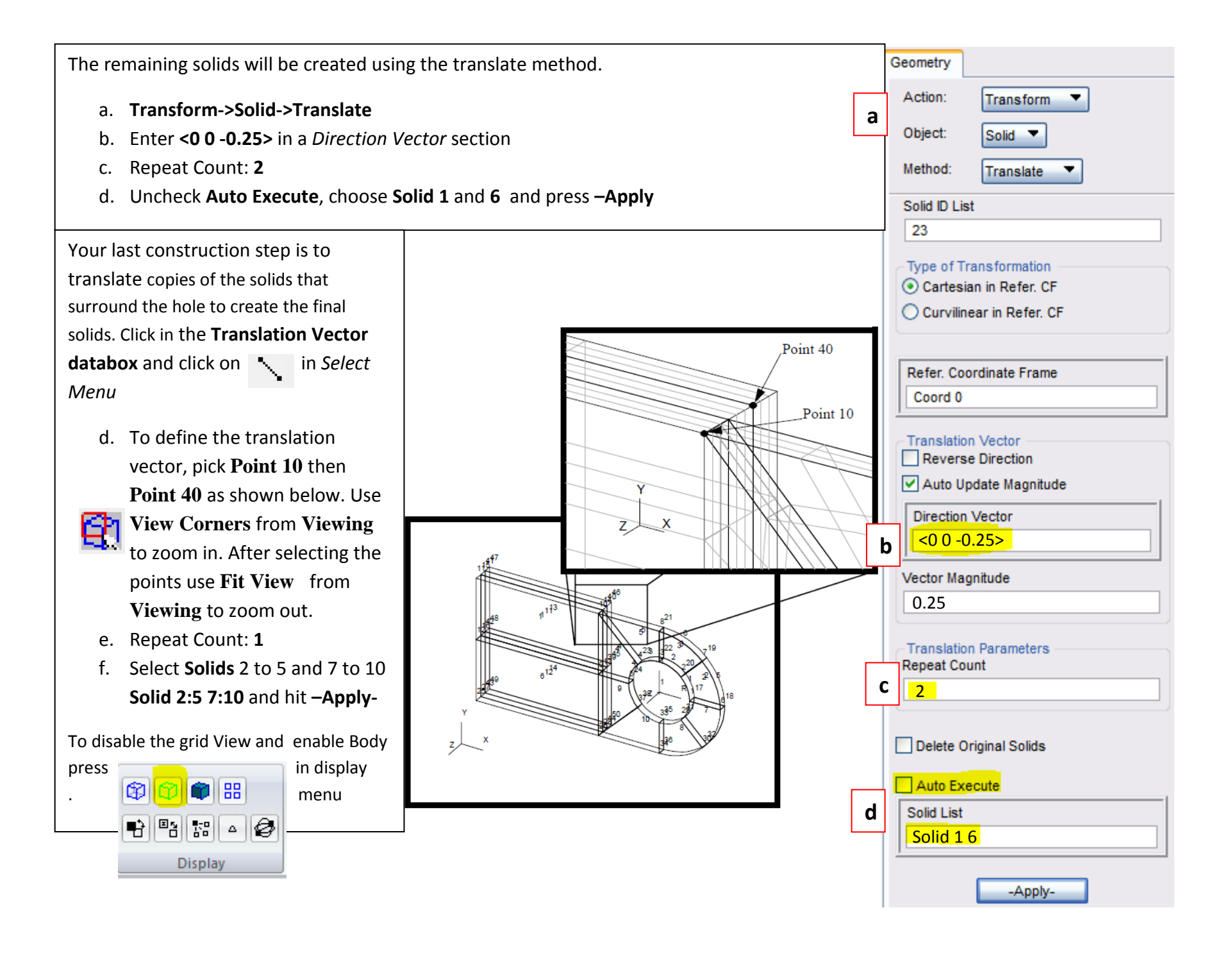

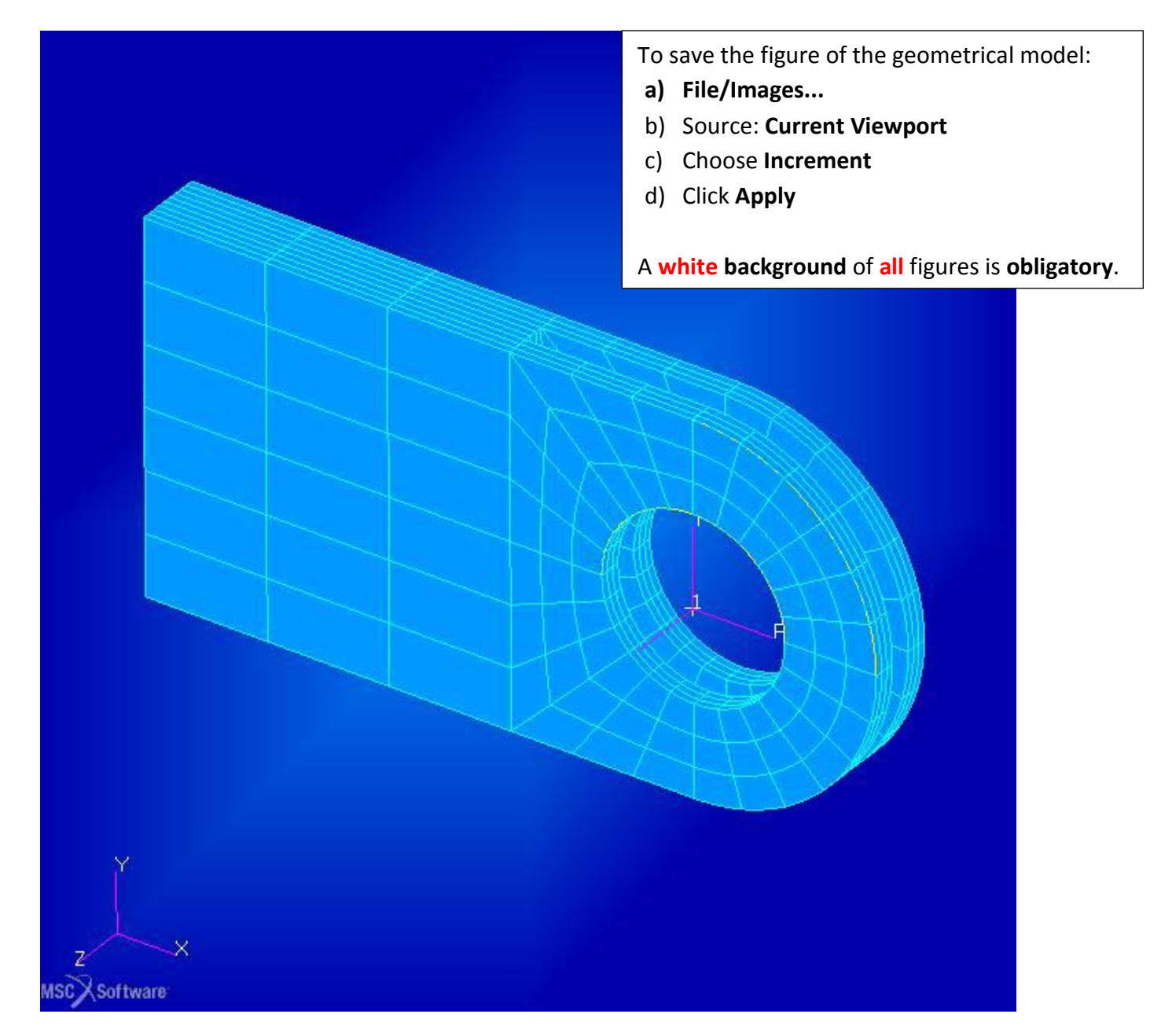

# Finite Element Model of a 3-D Clevis and Property Assignment

- Apply a non-uniform mesh seed near a critical location of the model.
- Apply a global mesh to the seeded model.
- Apply material and element properties.

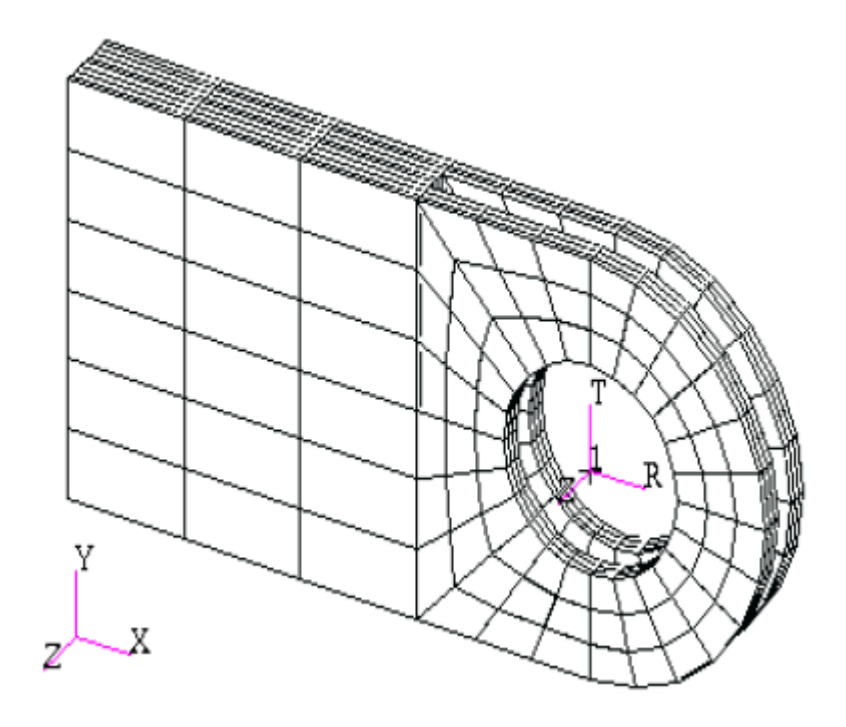

#### **Model Description:**

In this exercise you will define a finite element mesh for the Clevis model you developed earlier. You will use mesh seeding to create a refine mesh with a higher mesh density near the bottom of the hole where you will apply a force load in a future exercise.

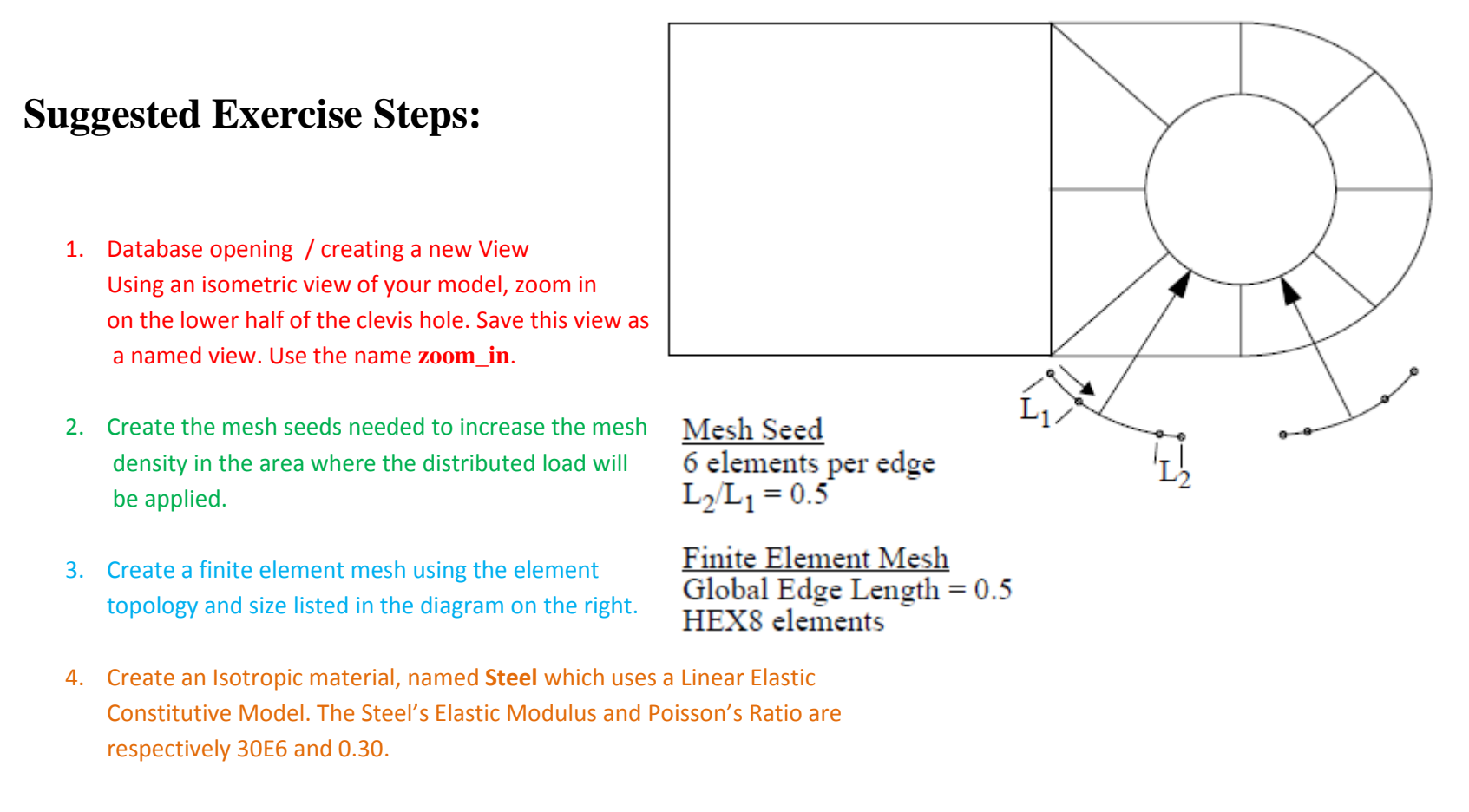

5. Create a 3-D element property named, Solid\_Elements\_Steel, for the entire includes the steel material definition

#### Viewing Display Preferences Named View Options 1. New View **a** Transformations... Assuming that you have already opened data  $\boxed{\mathbf{Q}}$ **Current Viewport Fit View Clevis.db** , use the *Viewing/ Select Corners*  Select Center option to zoom a model in a specific area. **Select Corners** Zoom (% of View) a. Go to *Viewing/Named View Option*  b. Create a new View, name it **zoom\_in** and hit Angles... View From/To... *-Apply-*Scale Factors... Named View Options... Clipping/Perspective... **b** Arbitrary Clipping... Œ

**TIP** To simplify the View you g.  $\mathbf{u}$ D can always hide or display lines by pressing – only model's boundaries are Misc. shown.

default\_viewport Select Named View bottom view  $\ddot{\phantom{1}}$ default\_view  $\equiv$ isometric view side\_view v top view Create View. Rename View.. Delete View. FFF Select Named View bottom\_view  $\blacktriangle$ default\_view isometric\_view  $\equiv$ side\_view top\_view ٧ zoom in ≺∥ ≻⊩ Create New View zoom\_in -Apply-Cancel

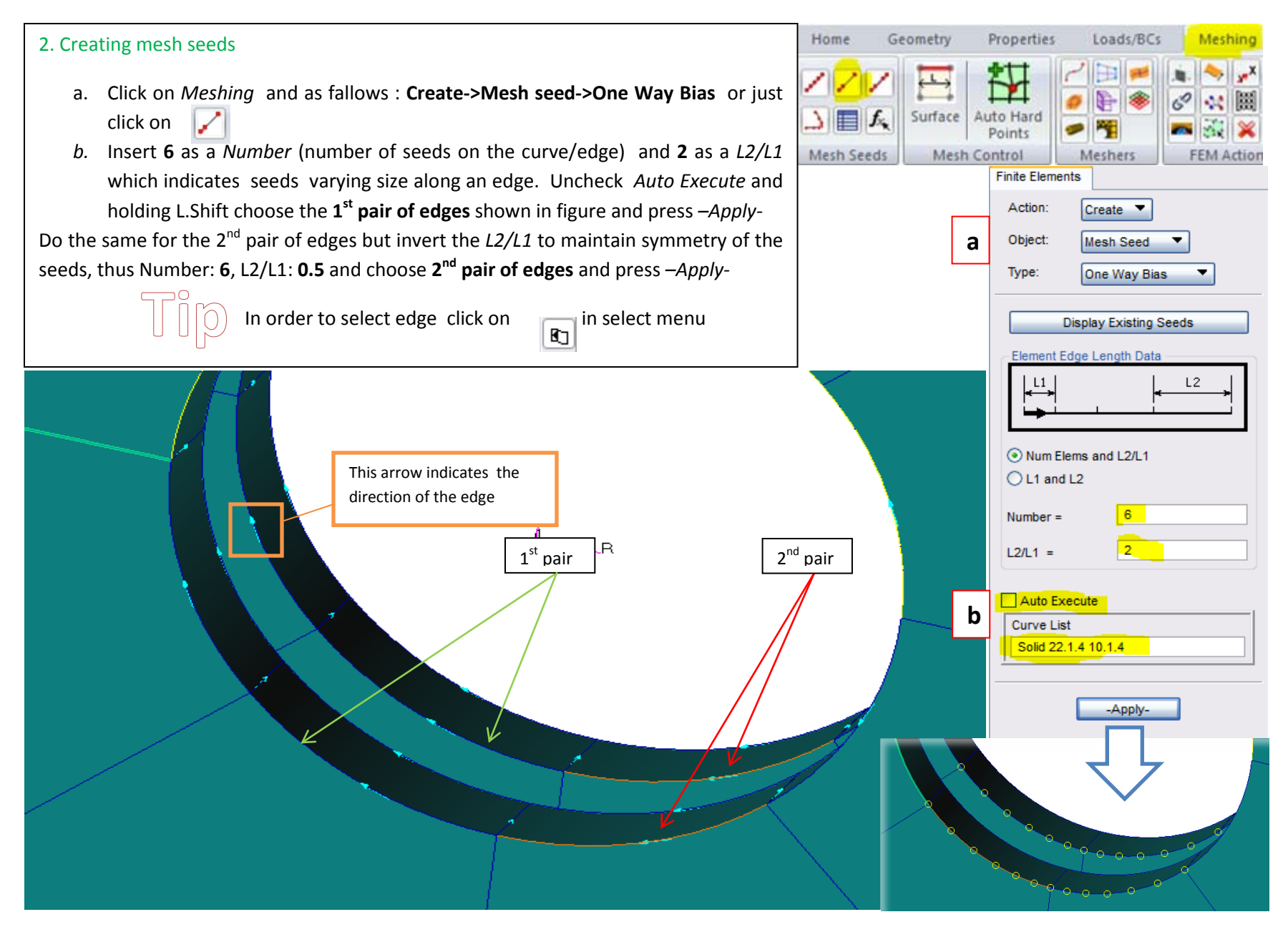

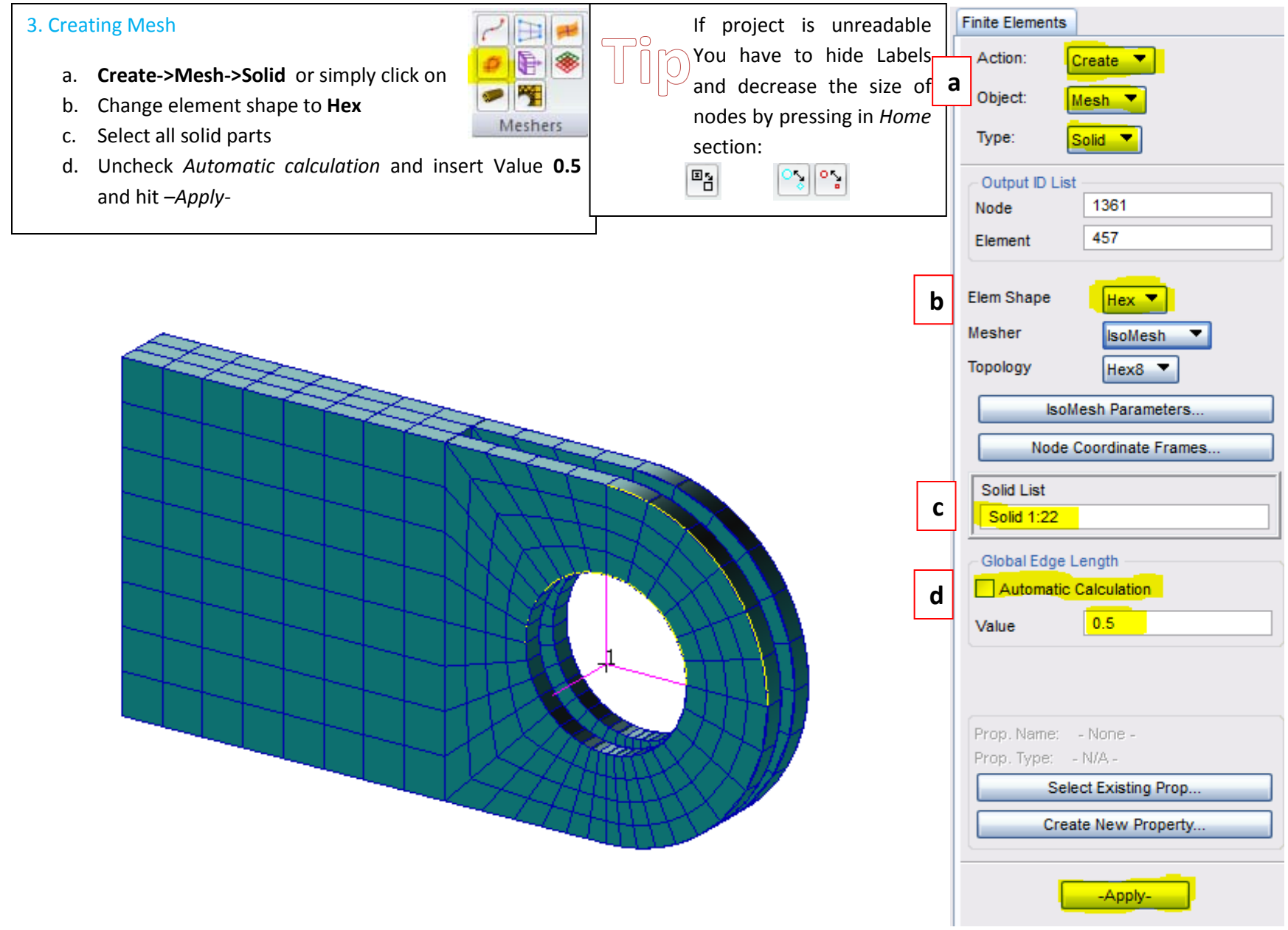

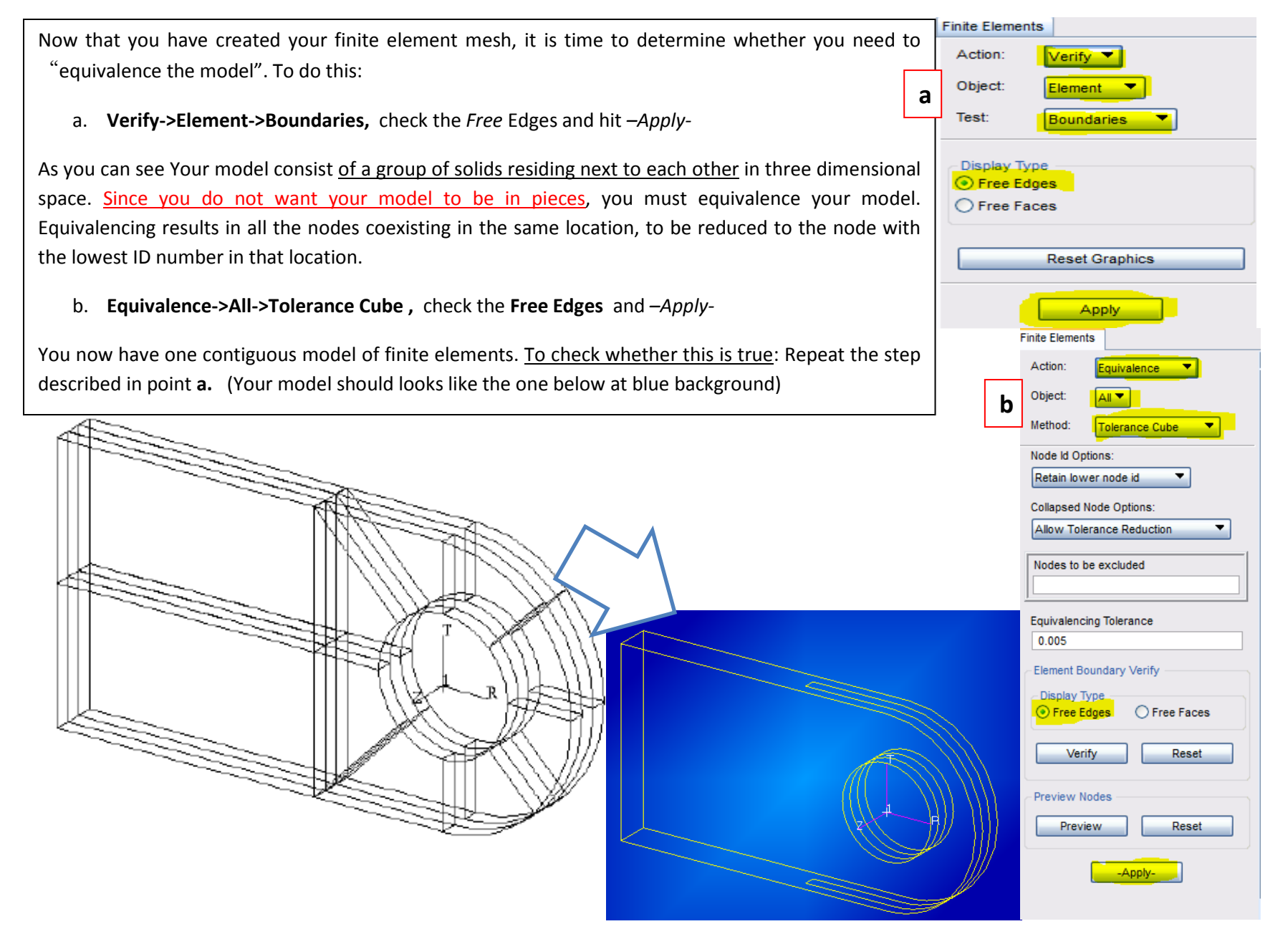

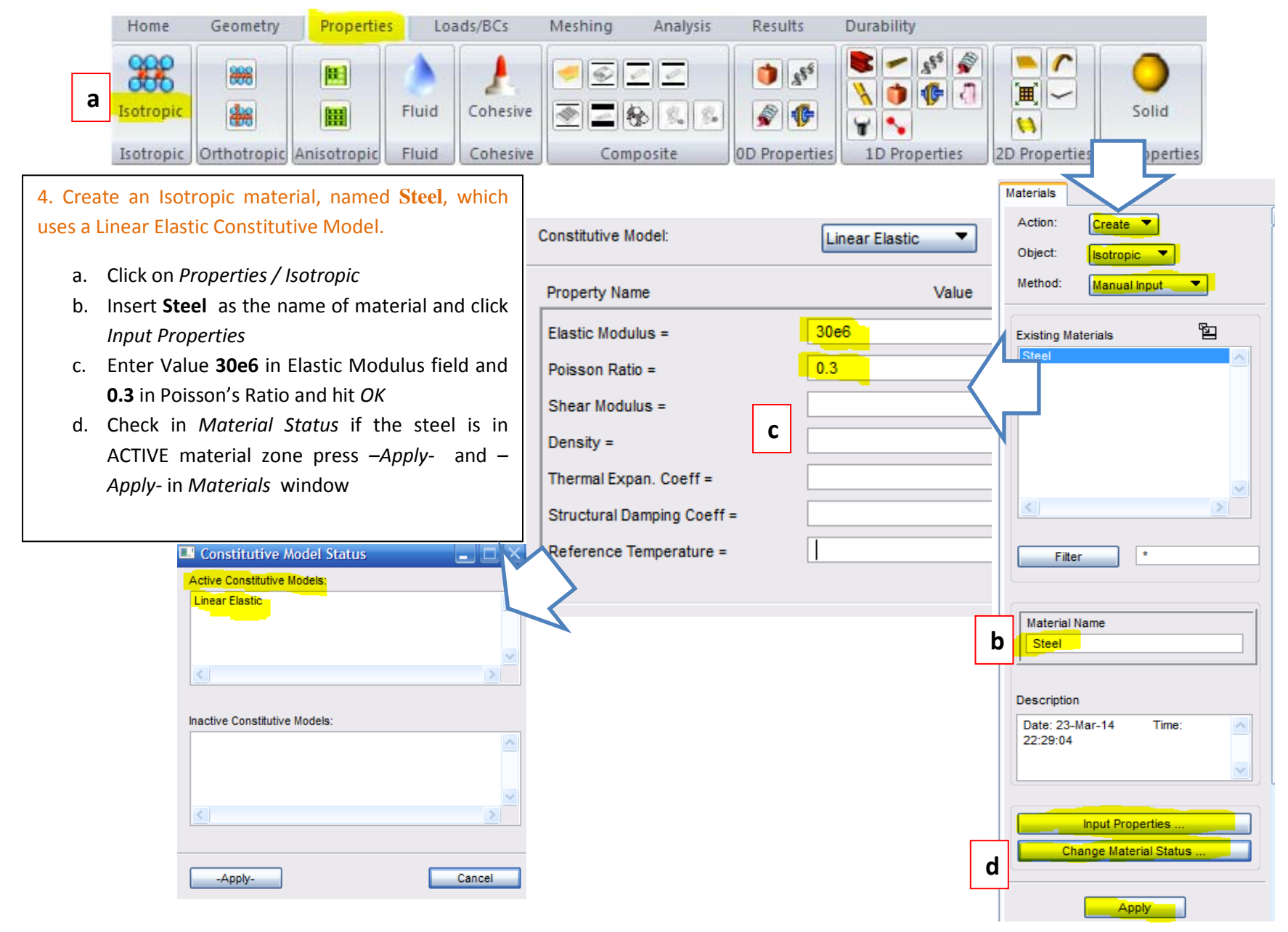

Page **17** of **26**

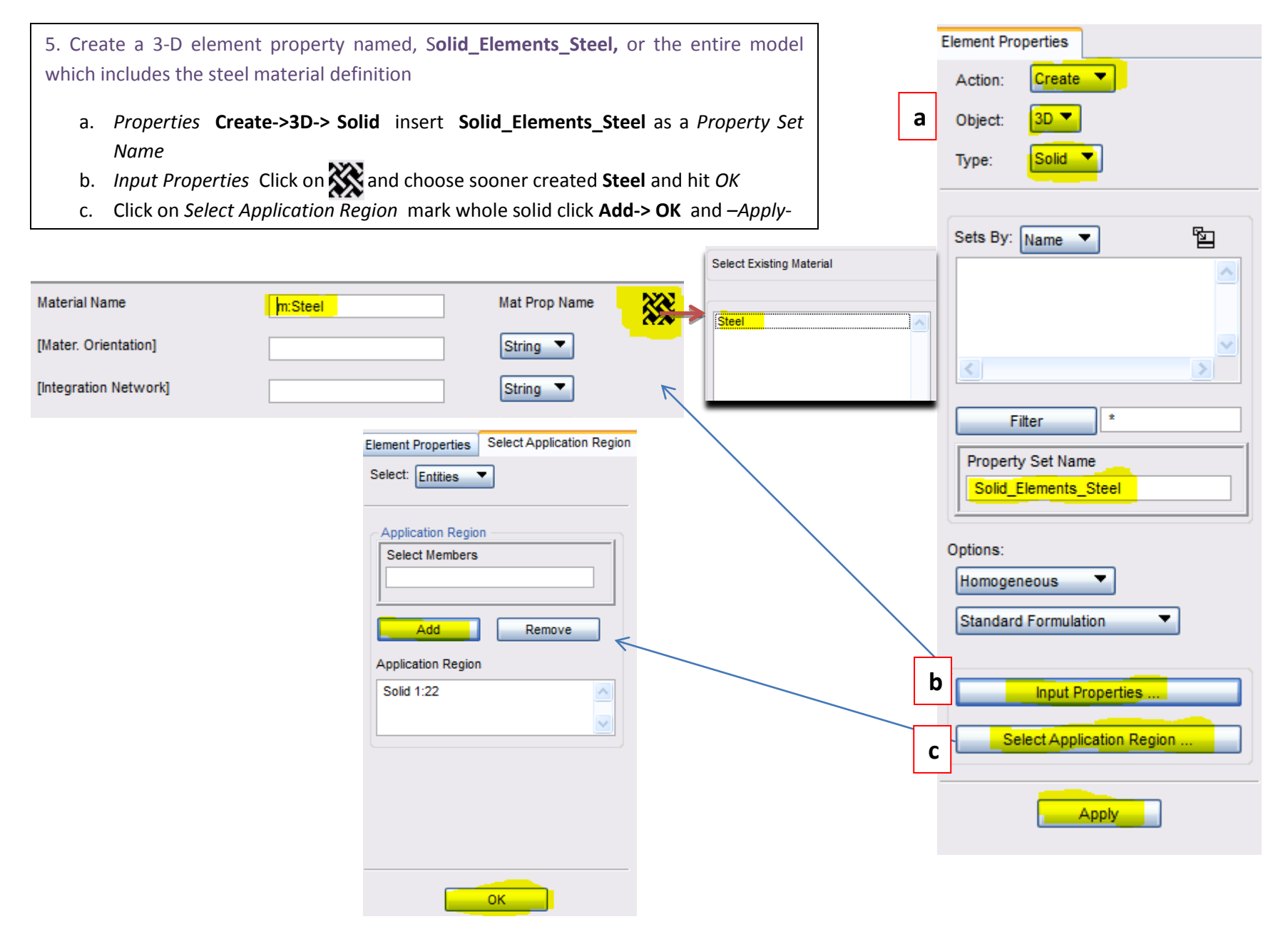

# Loads and Boundary Conditions on a 3-D Clevis

#### **Objectives:**

- ❖ Apply constraints to your model.
- Create and apply a Pressure

#### **Suggested Steps:**

- 1. Create a Pressure case
- 2. Create a nodal displacement boundary condition named **Clambed**
- 3. Create a Pressure boundary condition

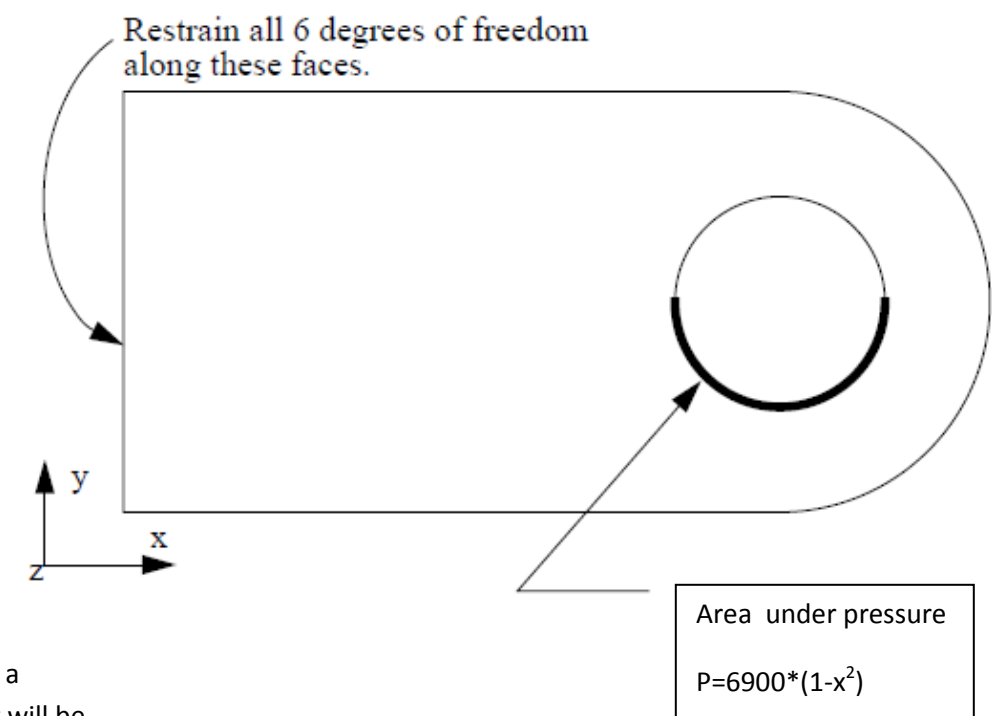

#### **Model Description:**

In this exercise you will create a loading condition and a constraint set for the clevis model. The base of the lug will be clamped. The hole will be under quadratically varying pressure  $P = 6900 * (1-x^2)$ .

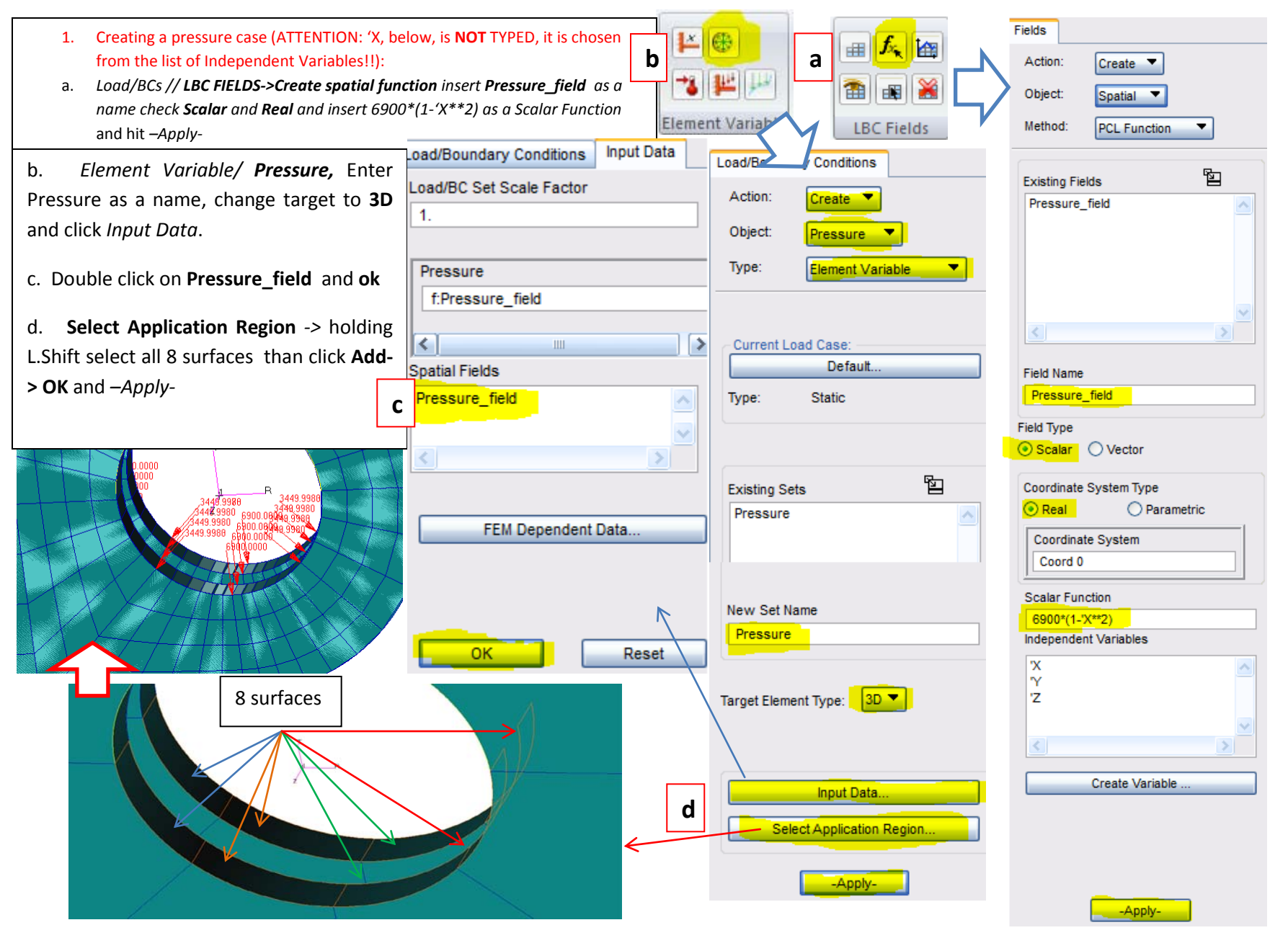

Page **20** of **26**

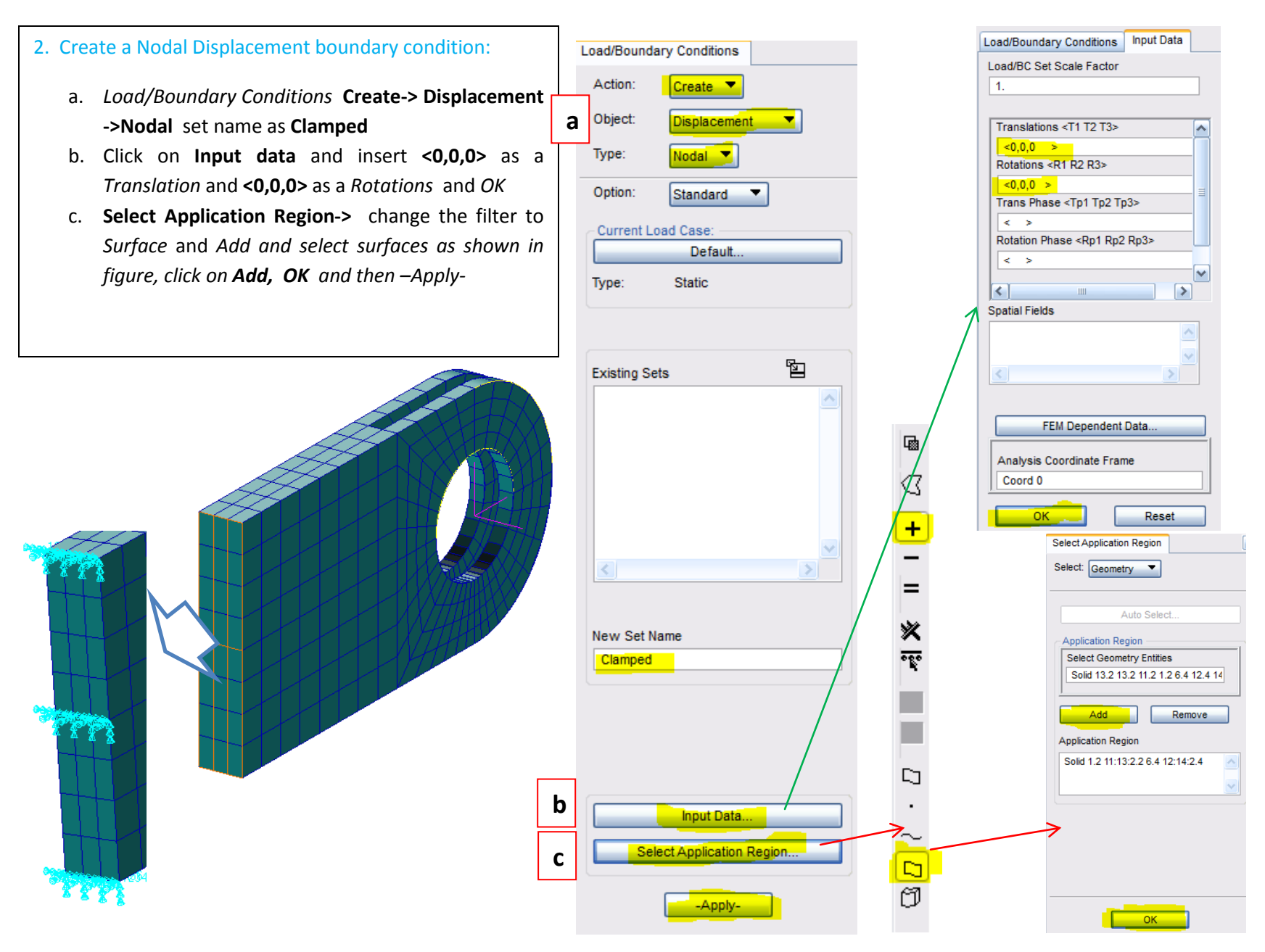

Page **21** of **26**

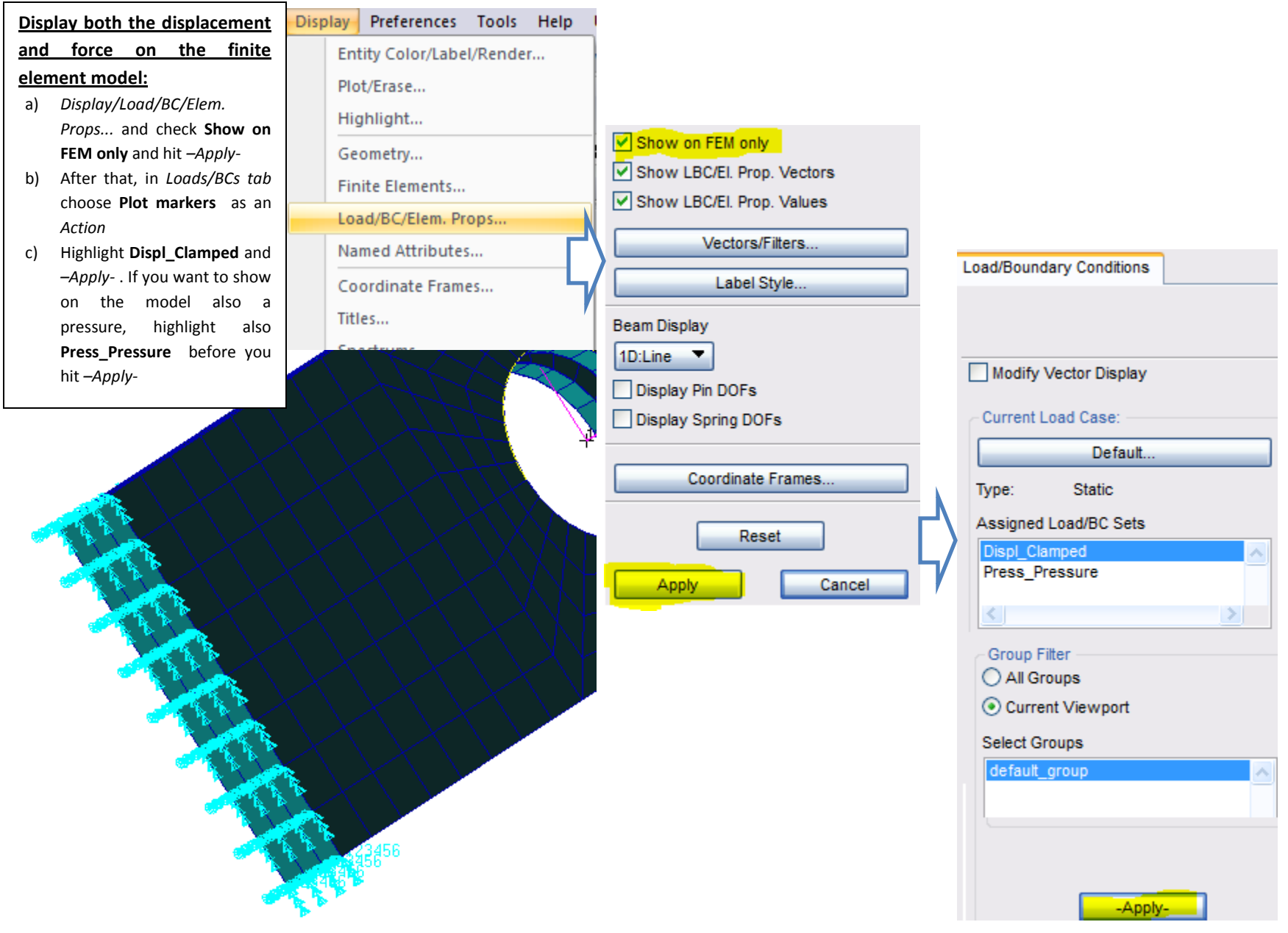

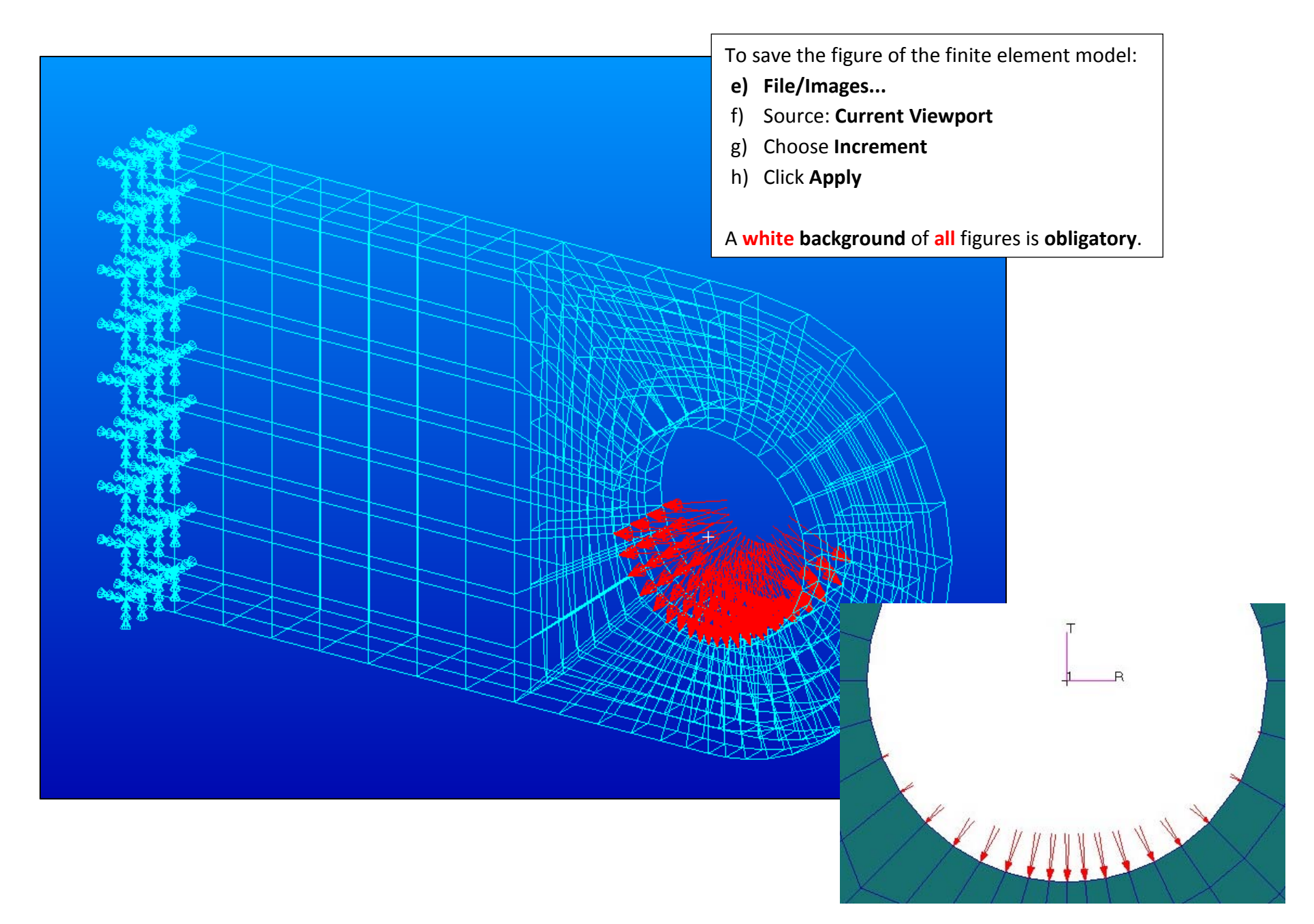

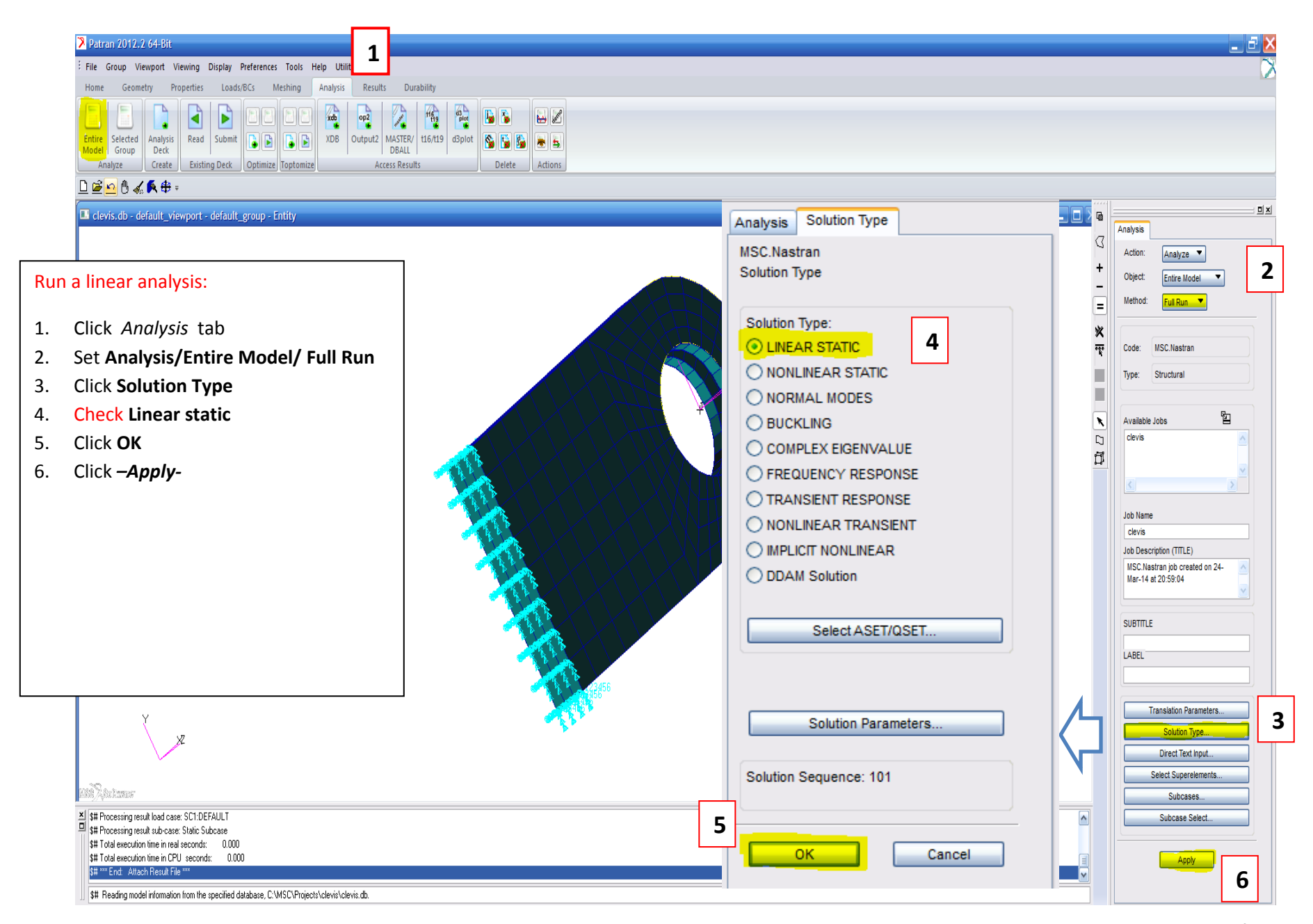

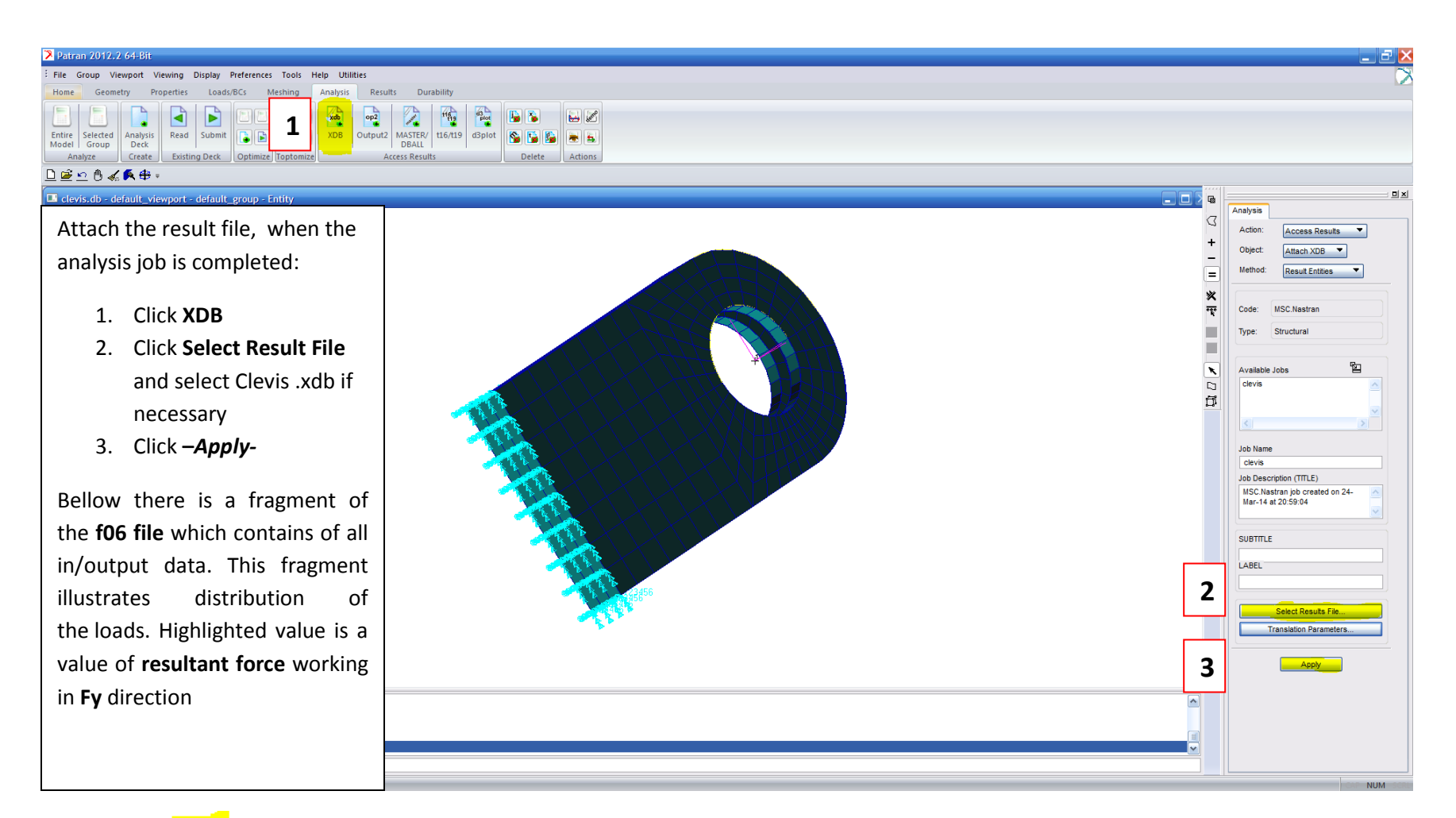

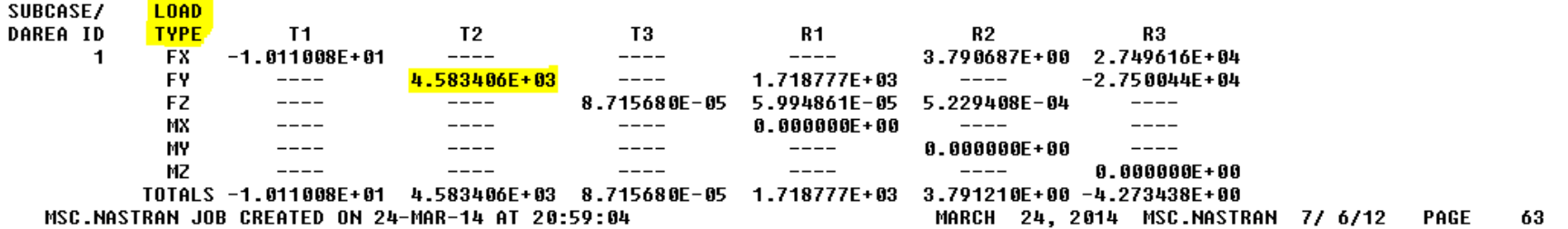

## Post Processing of Stress Results

#### **Objectives:**

- To post-process stress results from MSC/NASTRAN
- To use MSC/PATRAN to create fill and fringe plots to determine if the analyzed part will meet a customer defined criteria or whether the part needs to be redesigned and re-analyzed.

Patran 2012.2 64-Bit 25-Mar-14 01:39:31 Fringe: Default, A1:Static Subcase, Stress Tensor, , von Mises, (NON-LAYERED)

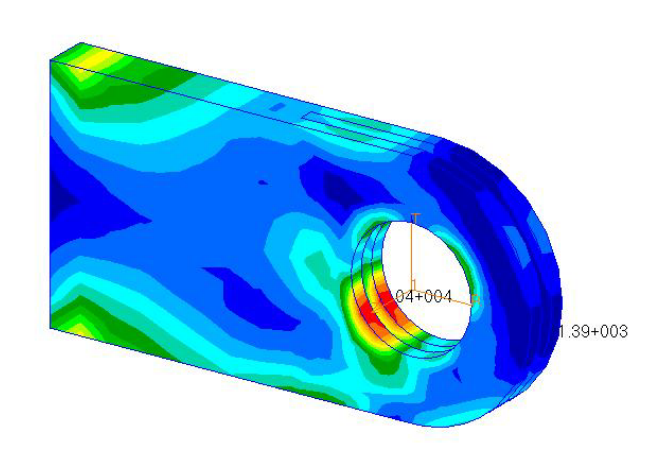

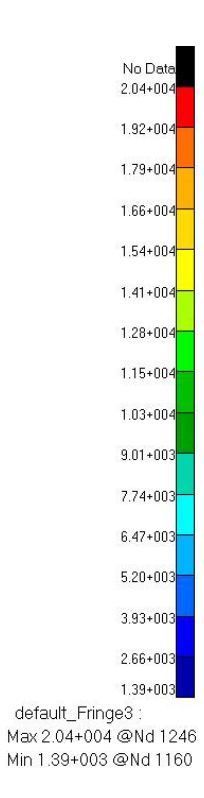

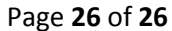

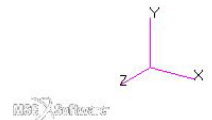

## Create 6 different plots with results:

1) Vertical translational displacements in Y direction

- 2) Von Mises stress  $\sigma_{\text{equiv}}$
- 3) Stress in X direction  $\sigma_{\sf x}$  with averaging, continuous  $\sigma_{\sf x}$
- 4) Stress in X direction  $\sigma_{\sf x}$  without averaging, discontinuous  $\sigma_{\sf x}$
- 5) Stress in X direction  $\sigma_{\mathsf{x}}$  with averaging, continuous  $\sigma_{\mathsf{x}}$  for the base of the clevis (2 different views)

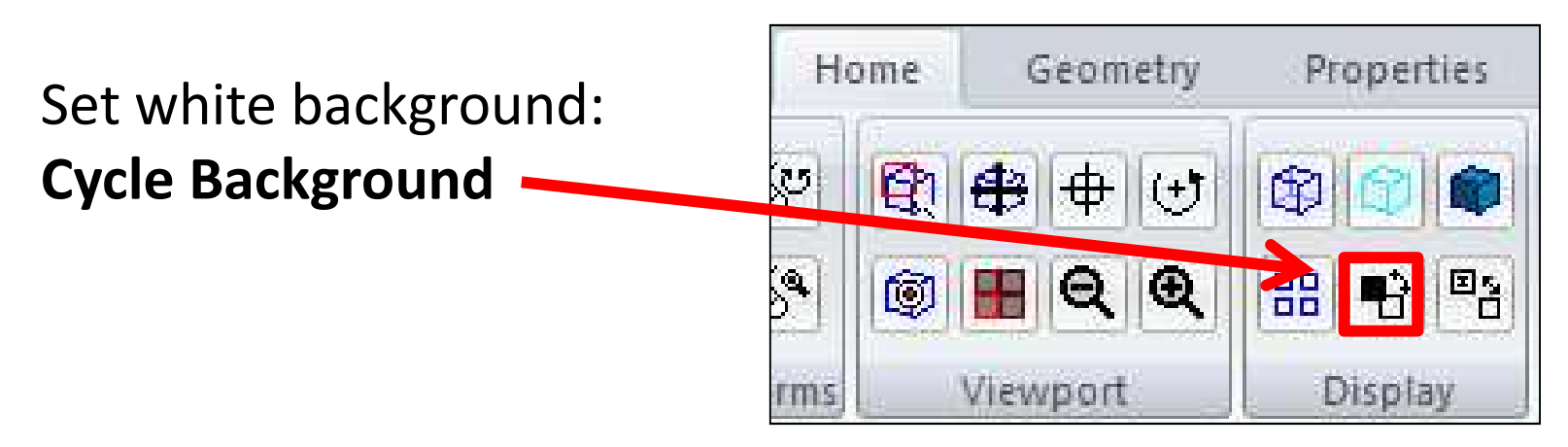

Follow the steps (**numbers** in <mark>red frames</mark>).  $|1|$ 

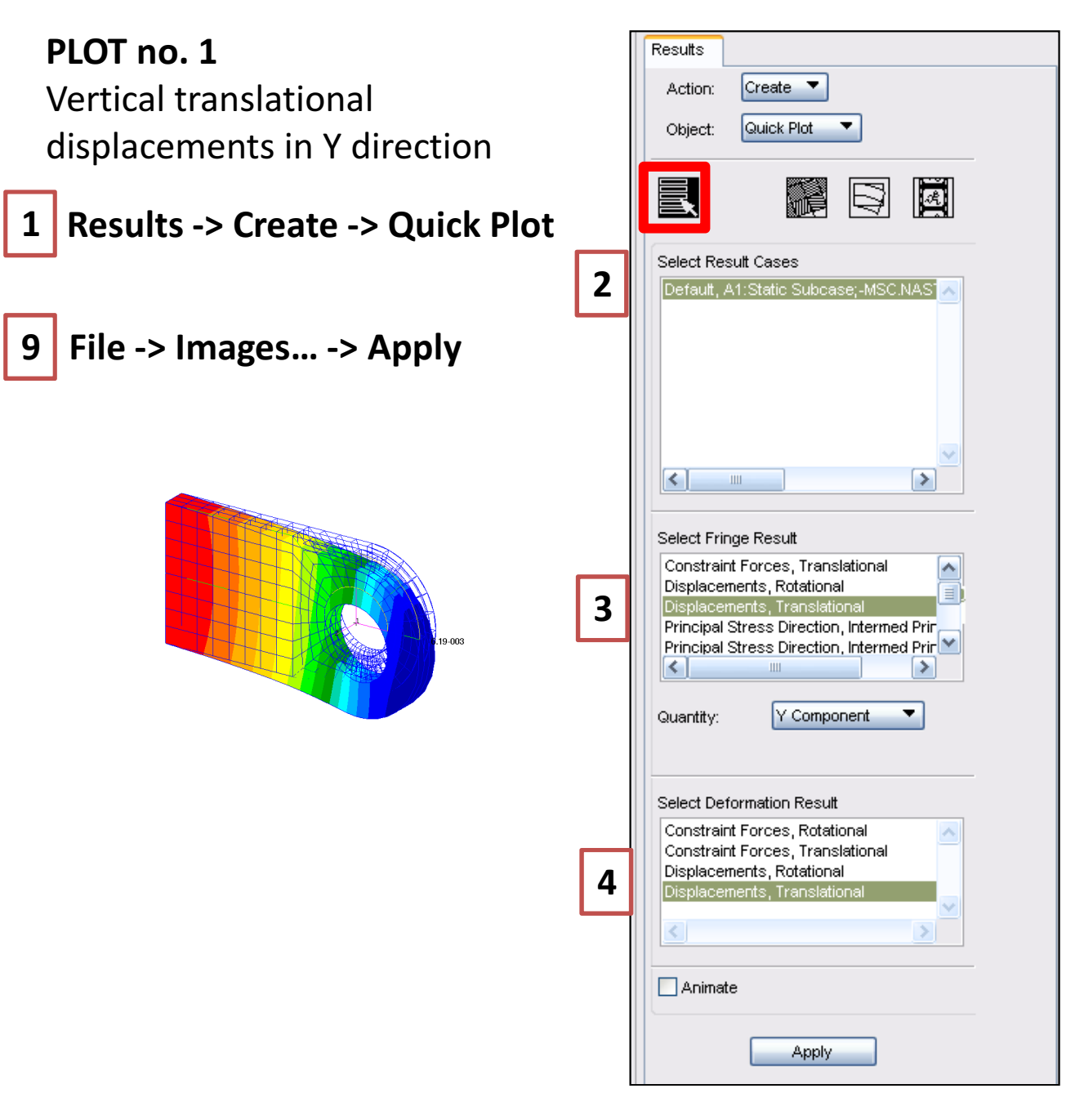

Results  $Create$   $\blacktriangledown$ Action: Quick Plot ▼ Object: **E** 員 ne. 囘 5Show Spectrum Show Viewport Legend Spectrum... Range, Style: Discrete/Smooth  $\blacktriangledown$ 6Shading: None  $\overline{\phantom{a}}$  $\frac{1.0}{1.0}$  0.0  $0.0$  $\mathbf{r}$ Element Shrink Factor Fringe Edges Display: Free Edges  $\overline{\phantom{a}}$ 7Style: Width: Title Editor..  $\boxed{\mathbf{v}}$  Show Title  $\Box$  Lock Title Show MaxiMin Label Show Fringe Label Label Style... Show on Deformed 8Apply Reset 3

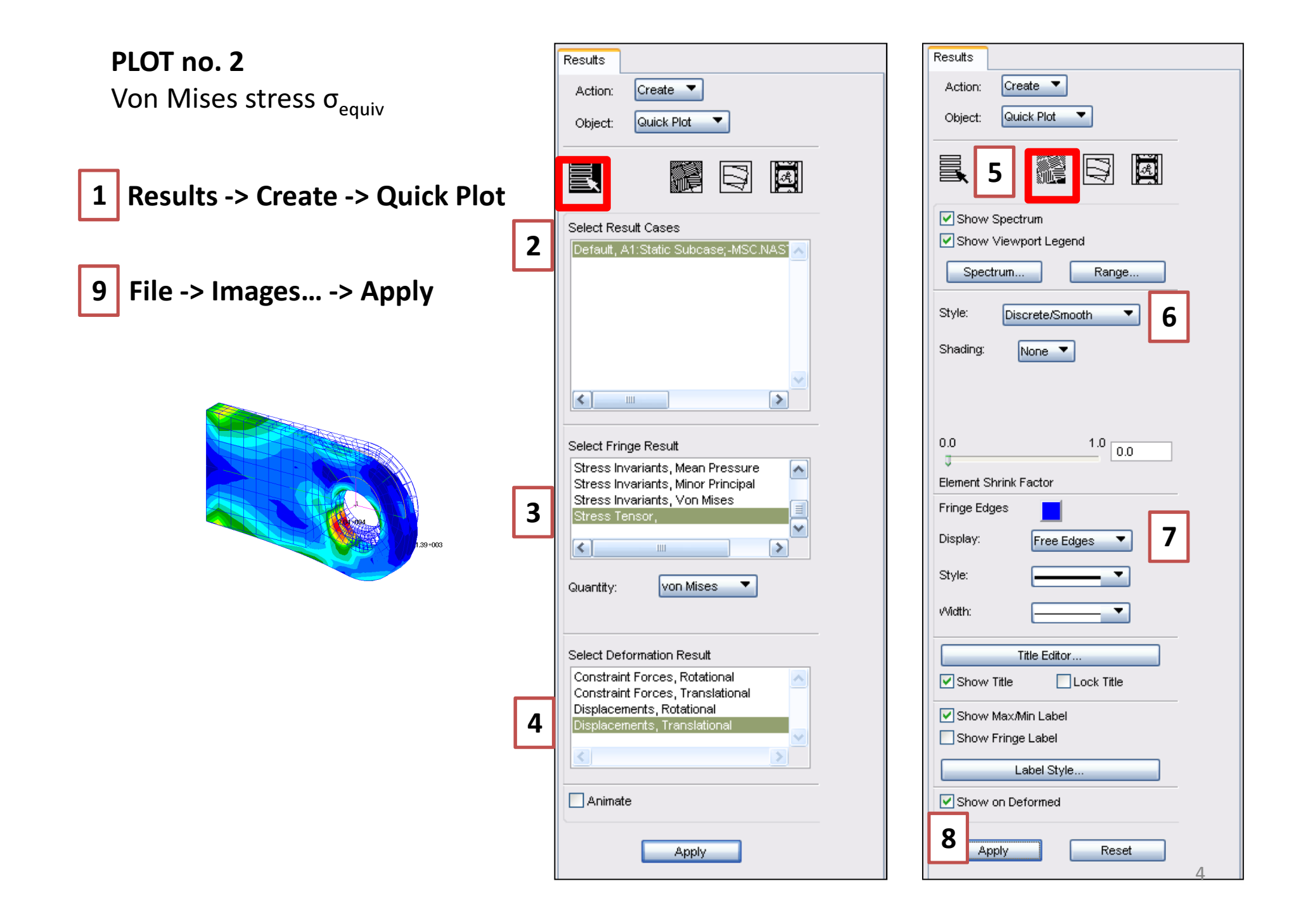

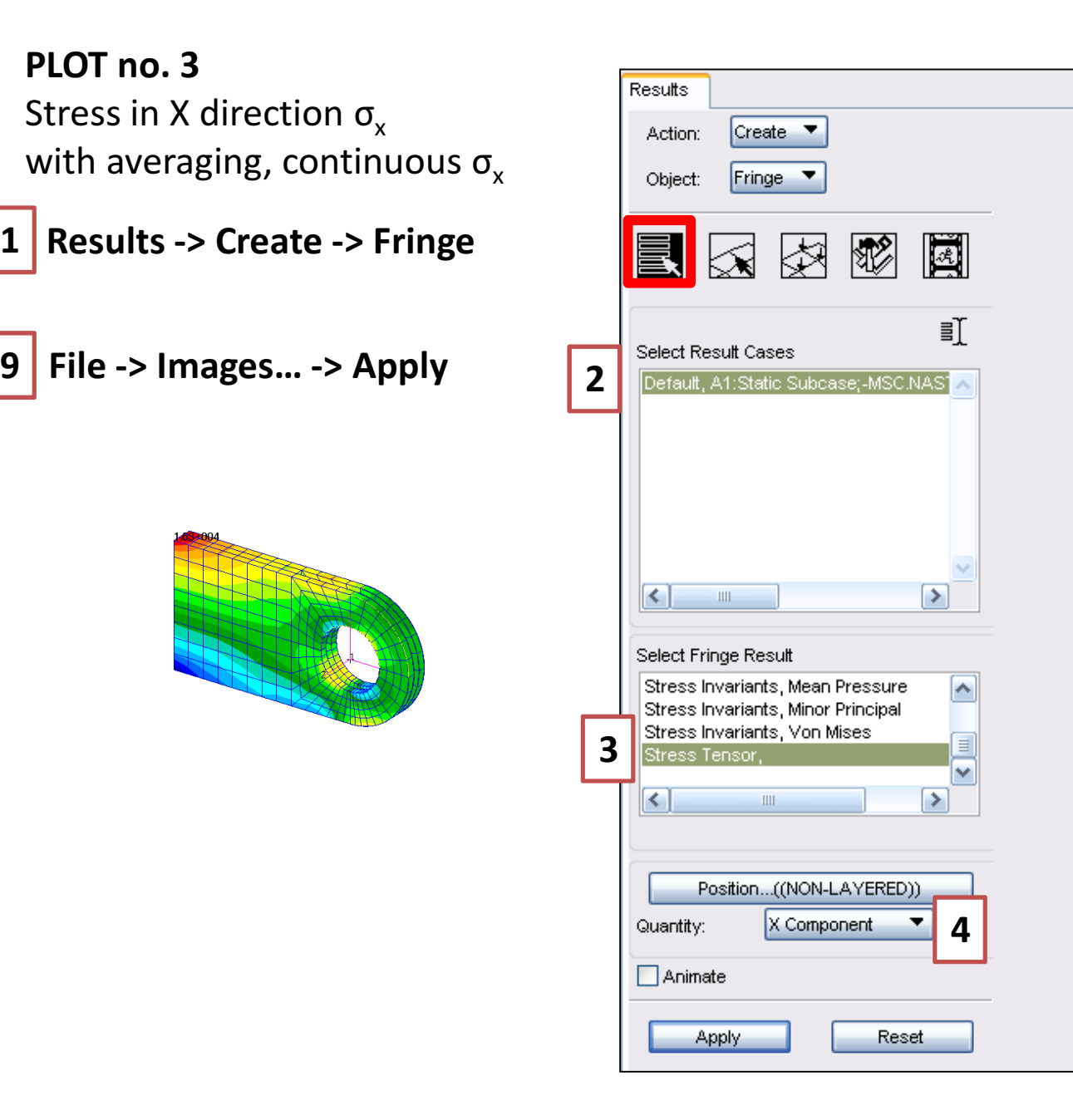

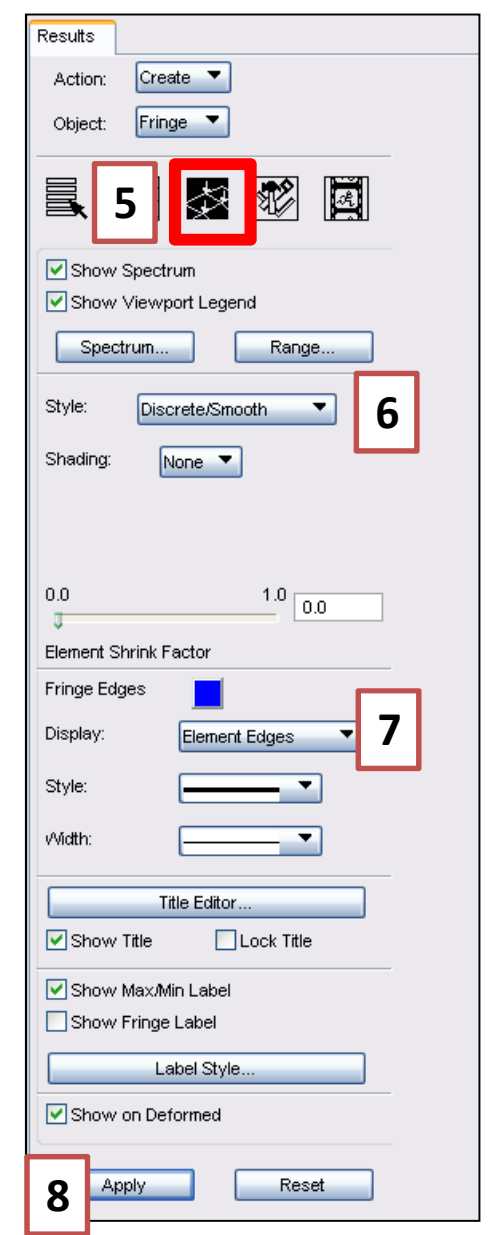

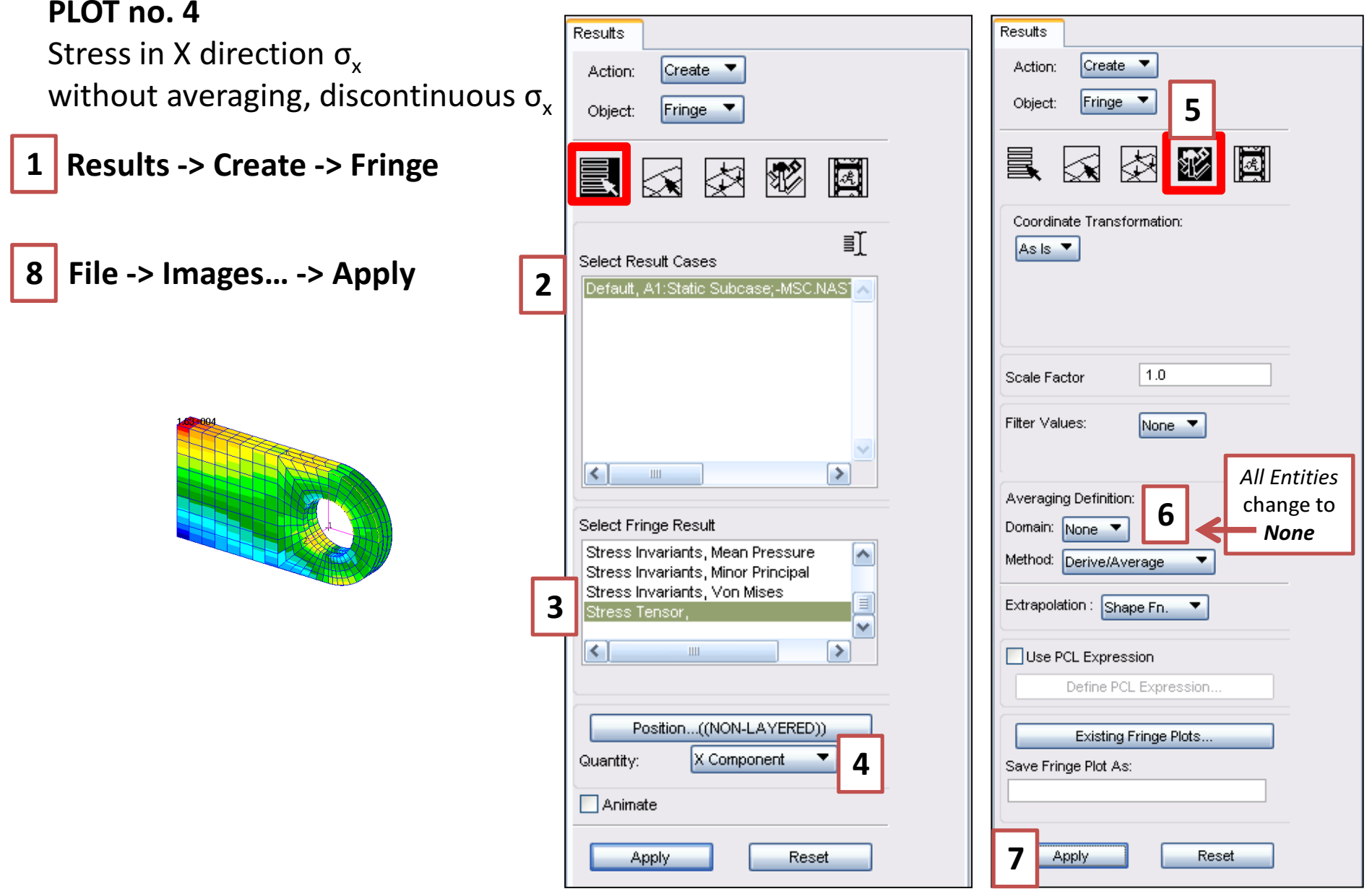

### PLOTS: no. 5 and no. 6

Stress in X direction  $\sigma_{x}$ with averaging, continuous  $\sigma_{\sf x}$  for the base of the clevis (**2** different views)<br>-

1 Results -> Create -> Fringe

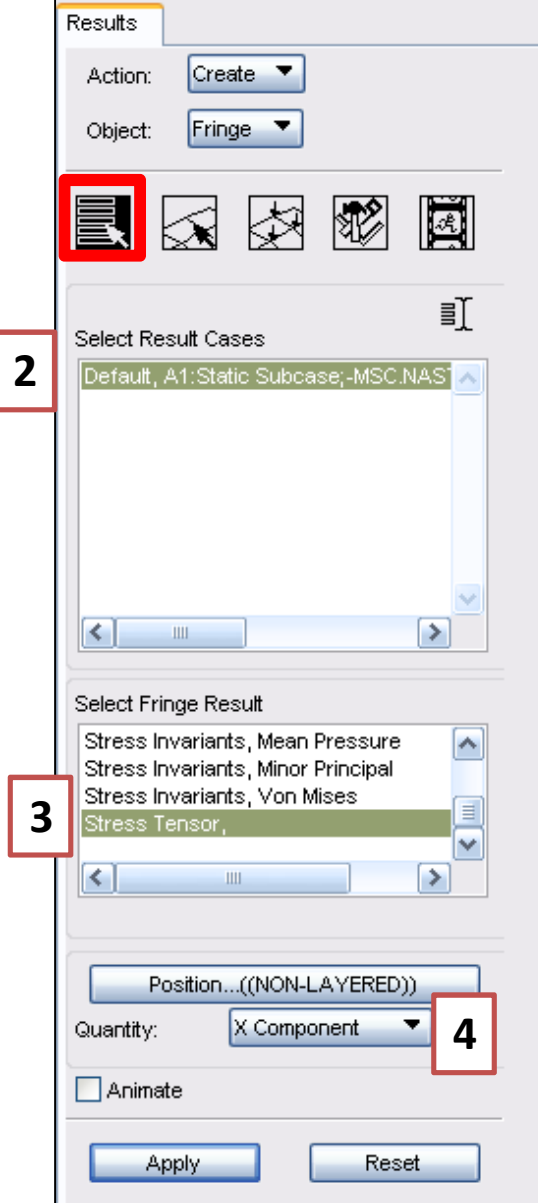

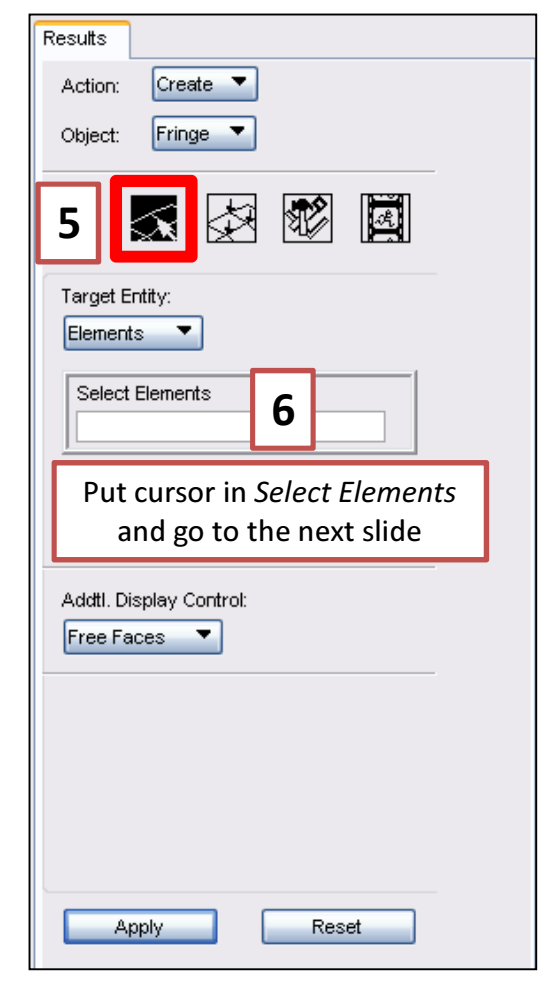

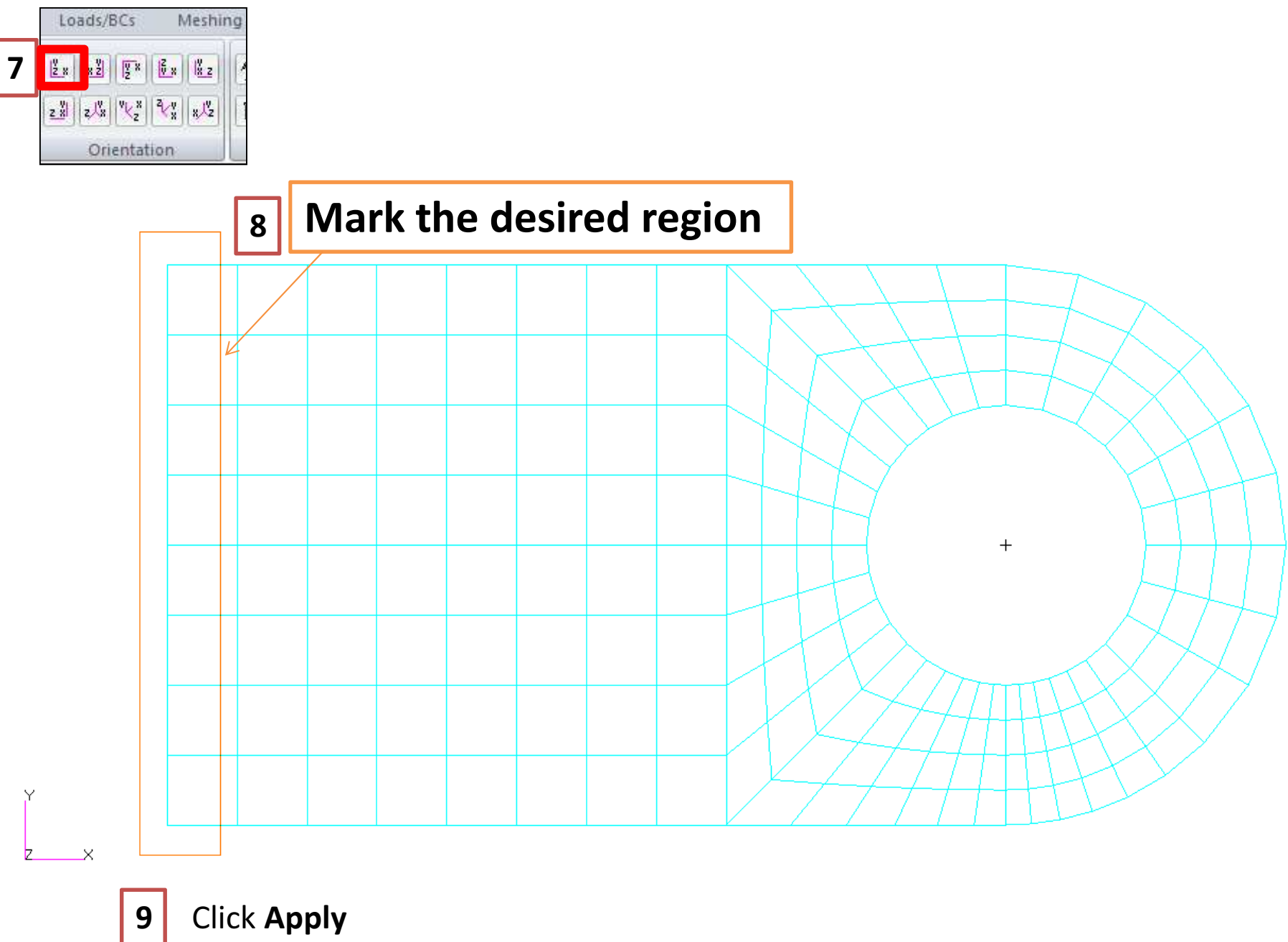

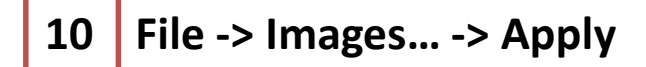

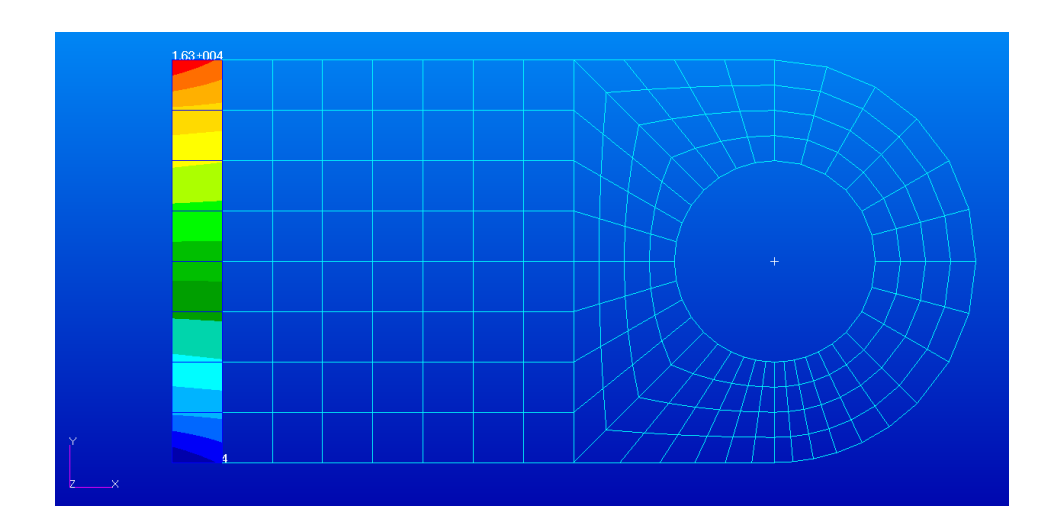

What is the distribution ofthe  $\sigma_{\mathsf{x}}$  stress at the base of the clevis along the verticaldirection?

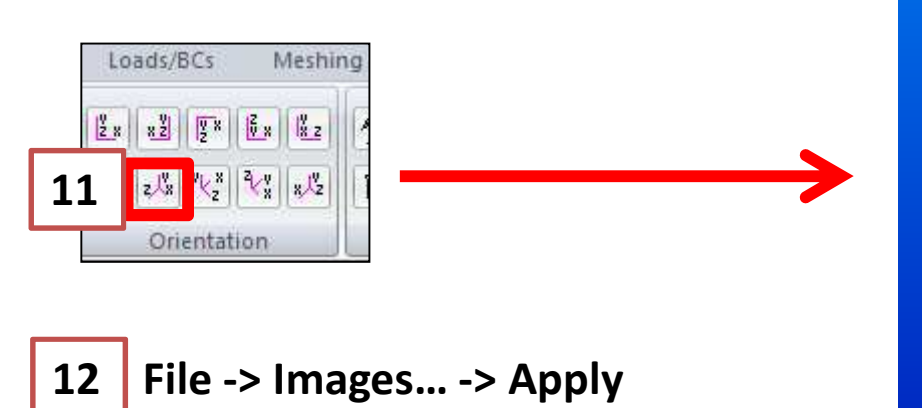

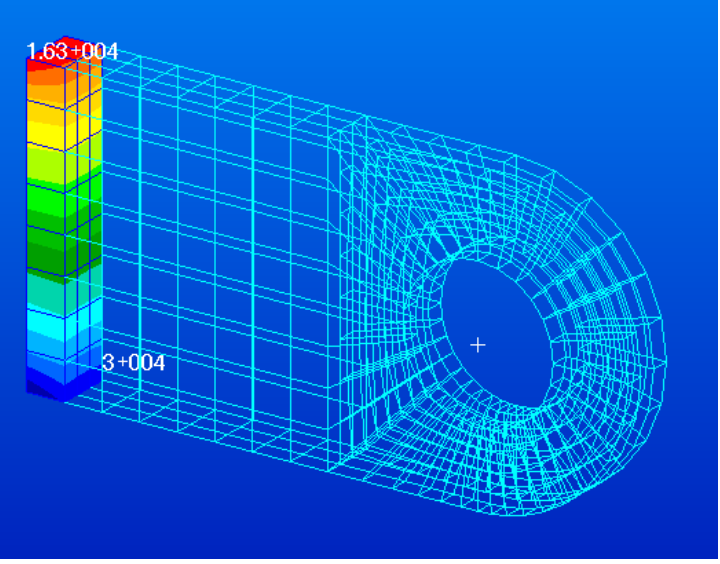

## Check the value of the displacement in the direction Y of the node located on the lower surface of the hole at the distance 6 [in]:

Reset Graphics口匠凸凸圆圆圆  $\equiv$ Home

# Check the value of the displacement in the direction Y of the node located on the lower surface of the hole

at the distance 6 [in]:

Results -> Create -> Cursor -> Vector

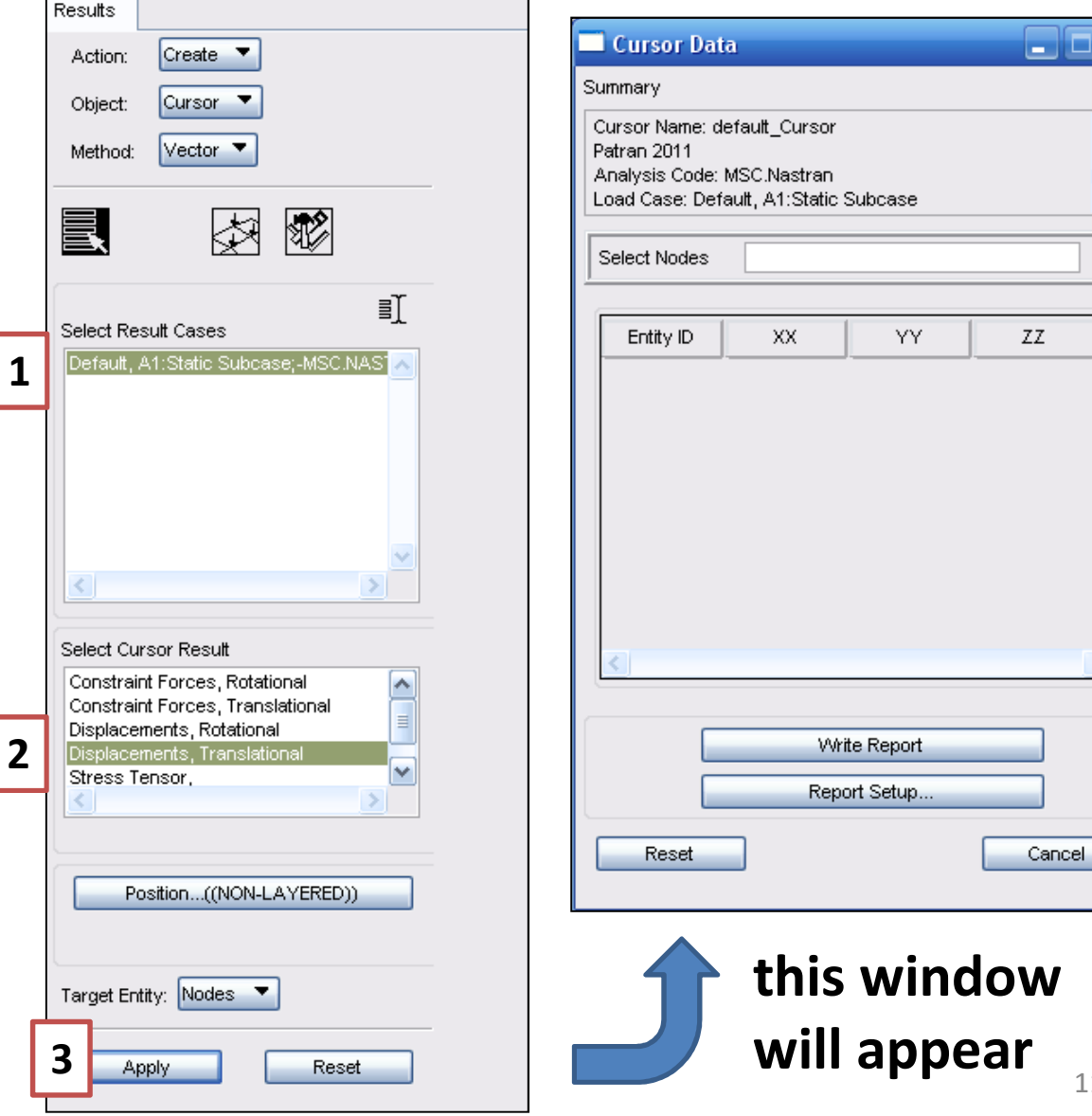

11

 $\begin{array}{|c|c|}\hline \textbf{A} & \textbf{B} & \textbf{B} \\ \hline \textbf{B} & \textbf{B} & \textbf{B} & \textbf{B} \\ \hline \textbf{B} & \textbf{B} & \textbf{B} & \textbf{B} & \textbf{B} \\ \hline \textbf{B} & \textbf{B} & \textbf{B} & \textbf{B} & \textbf{B} & \textbf{B} \\ \hline \textbf{B} & \textbf{B} & \textbf{B} & \textbf{B} & \textbf{B} & \textbf{B} & \textbf{B} \\ \hline \textbf{B} & \textbf{B} & \textbf$ 

 $\overline{\mathbf{v}}$ 

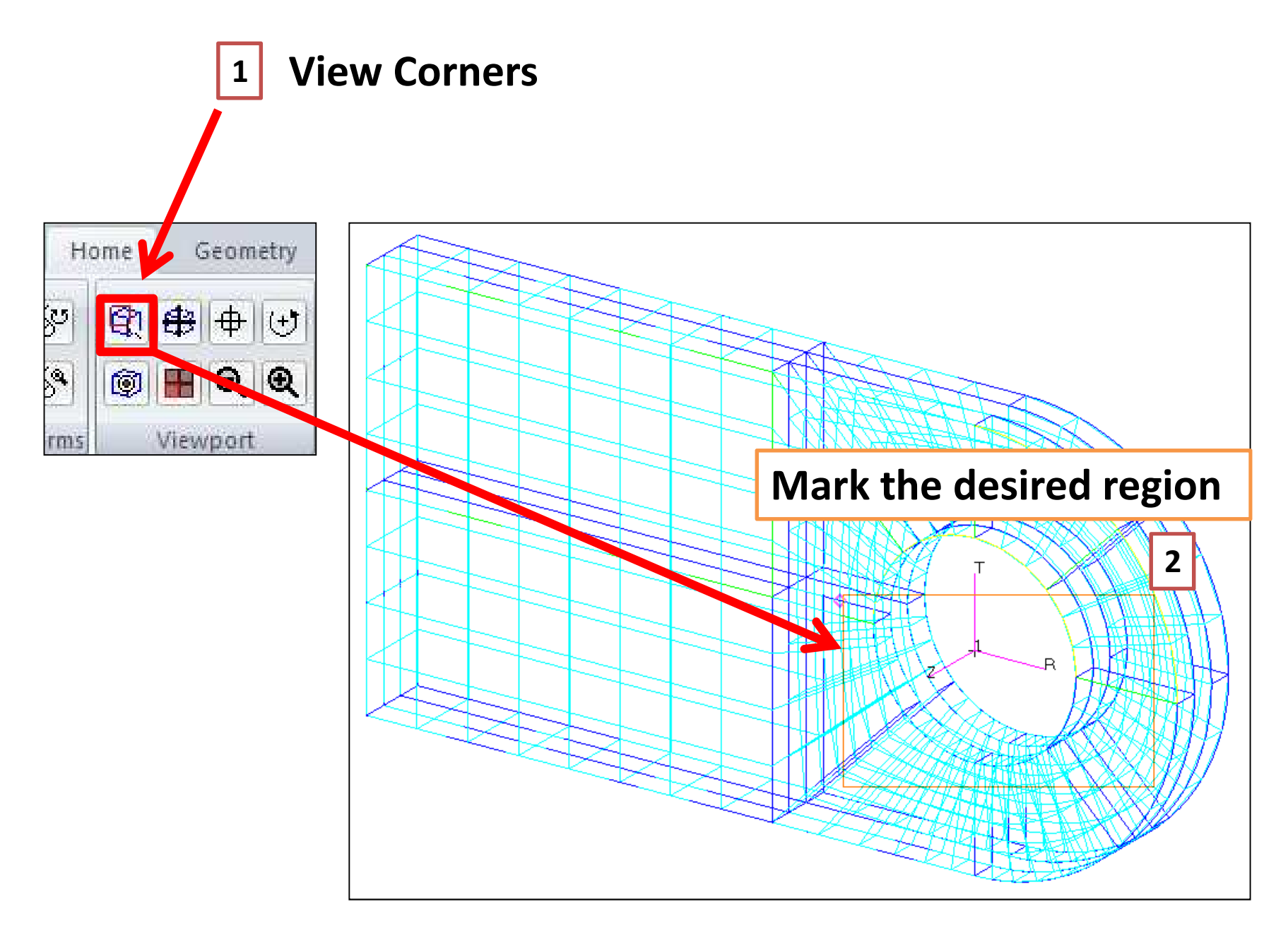

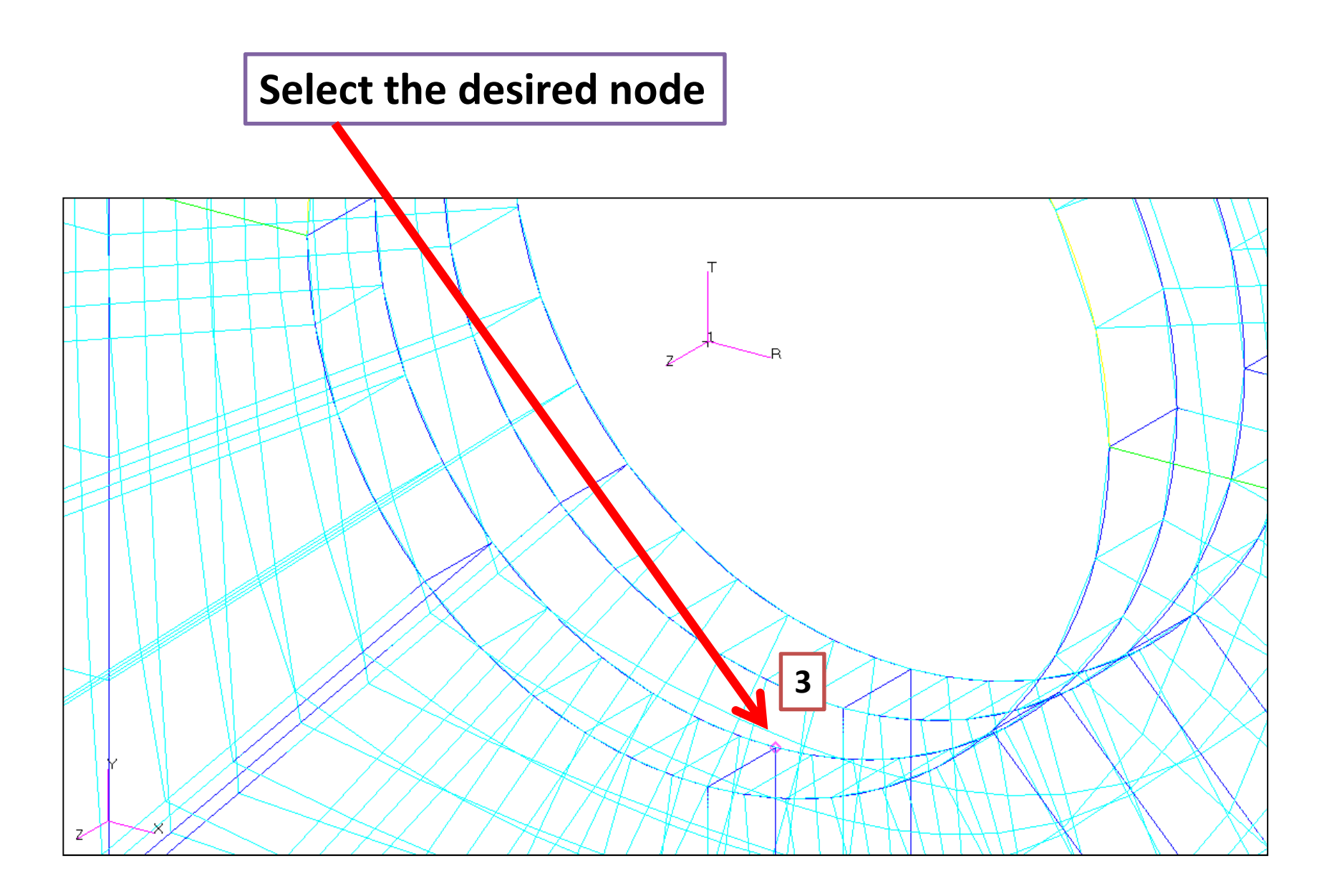

After selection of the desired node you will see:1 | Node ID

 $\overline{2}$  its 3 components of displacement (XX, YY, ZZ) 2

3 Read value of YY

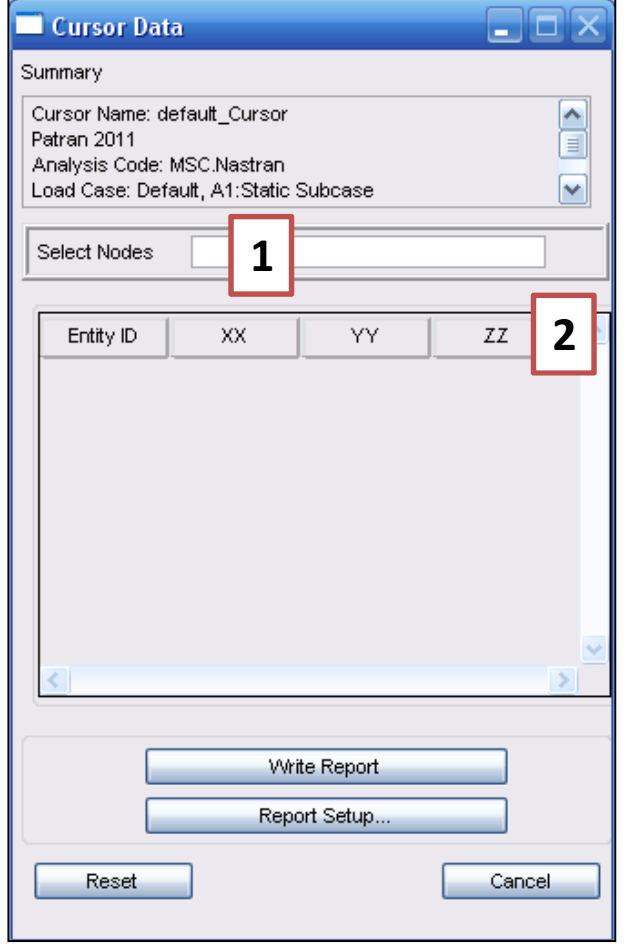

# BEAM

Compare **the obtained results from the FE analysis** (*value of YY, previous slide*) to the <mark>deflection</mark> of the <mark>simple model of the beam</mark>.

The beam is fixed at one end and loaded by **the same value** of **force** as for the clevis.

The **material properties** for clevis and beam are **the same**.

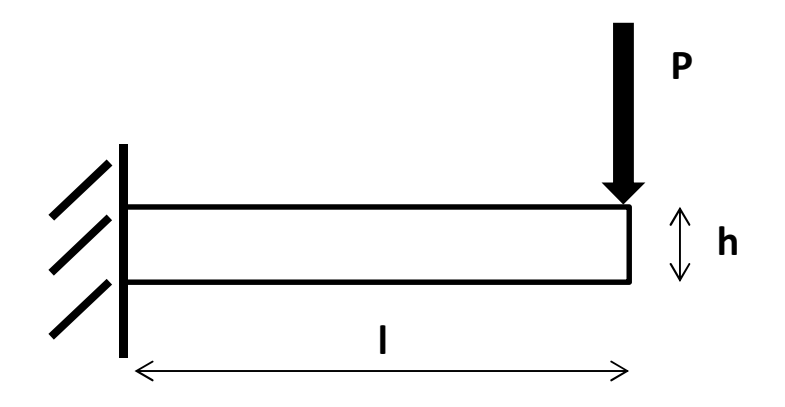

# BEAM

1. Calculate the deflection of the beam ( ${f}_\textit{beam} = \cdots$ ).

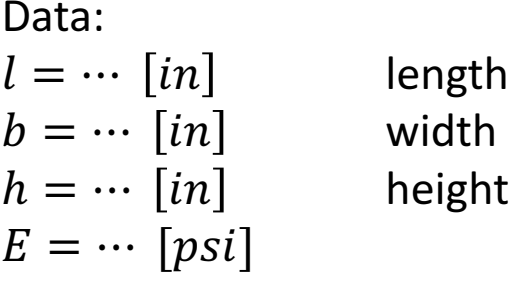

$$
I_y = \dots [m^4]
$$
  

$$
P = \dots [lbf]
$$
 resultant load in Y direction (read from the file **clevis.f06**)

### 2. Calculate the relative error.

3. Draw conclusions.

## Report should also contain:

### a) Figures:

- 1) Geometrical model (1 figure)
- 2) FE model with load and boundary conditions (1 figure)
- 3) 6 plots with the results:
	- Vertical translational displacements in Y direction
	- $\bullet$   $\,$  Von Mises stress  $\sigma_{\rm equiv}$
	- Stress in X direction  $\sigma_{\mathsf{x}}$  with averaging, continuous  $\sigma_{\mathsf{x}}$
	- Stress in X direction  $\sigma_{\sf x}$  without averaging, discontinuous  $\sigma_{\sf x}$
	- $\bullet$   $\,$  Stress in X direction  $\sigma_{\rm x}$  with averaging, continuous  $\sigma_{\rm x}$  for the base of the clevis (2 different views)

### Total number of figures = 1 + 1 + 6 = <mark>8</mark>

## A white background of all figures is **obligatory**.

A **date** on the plots with the results is <mark>obligatory</mark>.

## b) **Comparison** between **the obtained results from the FE analysis (***value of YY***)** and the **deflection** of the simple model of the beam

- the value of the displacement in the direction Y of the node located on the lower surface of the hole at the distance 6 [in]
- formula for the deflection of the beam  $(f_{beam} = \cdots)$
- data and calculations with proper units
- relative error calculations

## c) Conclusions